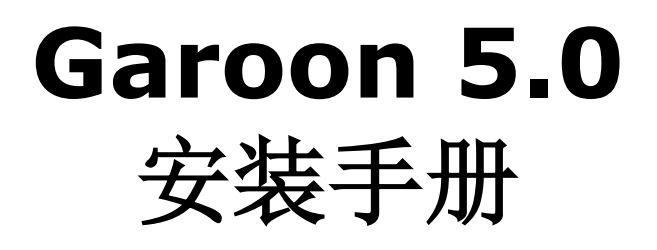

第 1.1 版

# **Cybozu**

# <span id="page-1-0"></span>前

本手册说明安装"Cybozu Garoon 版本 5.0.0"的操作步骤和安装后的初始设置。同时说明将 Garoon 升 级到版本 5.0.0 的操作步骤。

### 本手册中使用的标记

本手册中使用了以下的标记。

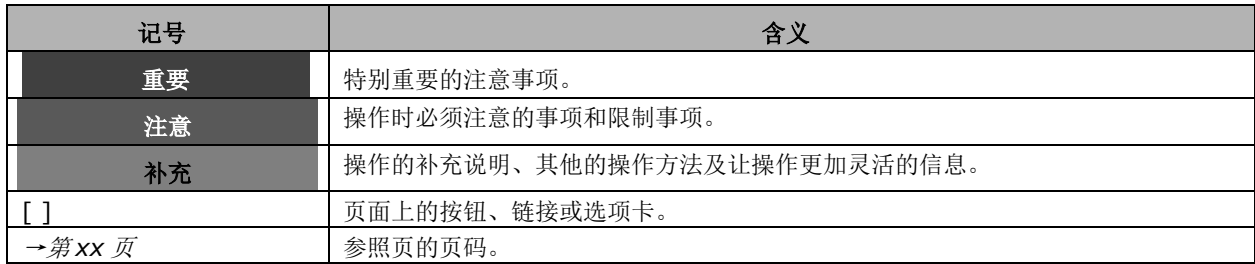

### 本手册中使用的产品名称和略称

本手册中使用如下的略称。

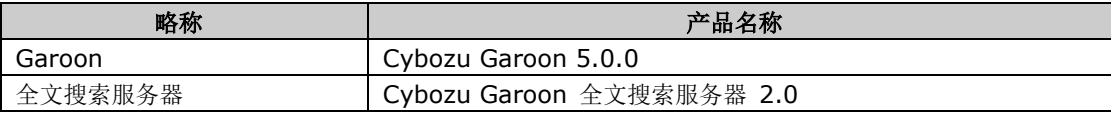

### 关于本手册的处理

使用本文章内记载的内容二次创作时,请在自身判断和负责的情况下进行。才望子株式会社对因利用以上服务 而发生的包括所有商业损害、损失的一切直接的、间接的、特殊的、附随性或结果性的损失、损害不承担任何 负责。此外,使用本文章二次创作文章时,请在文章中记载,如下的本公司著作权的内容。

"本文引用了才望子株式会社的《Garoon 5.0 安装手册》的一部分内容。"

# 关于商标

记载的商品名称、各产品名称都为各公司的注册商标或商标。另外本公司产品中有可能会包含其他公司有著 作权的产品。

关于个别的商标·著作权的产品的标识请参考本公司的 Web 网站。

<https://cybozu.co.jp/logotypes/other-trademark/>

In this text and figures attached, the trademark symbol (TM) and registered symbol (R) are omitted.

OpenSSL (Copyright (c) 1998-2001 The OpenSSL Project. All rights reserved.) This product includes software developed by the OpenSSL Project for use in the OpenSSL Toolkit.

(http://www.openssl.org/)

This product includes cryptographic software written by Eric Young. (eay@cryptsoft.com) This product includes software written by Tim Hudson. (tjh@cryptsoft.com)

# <span id="page-2-0"></span>目录

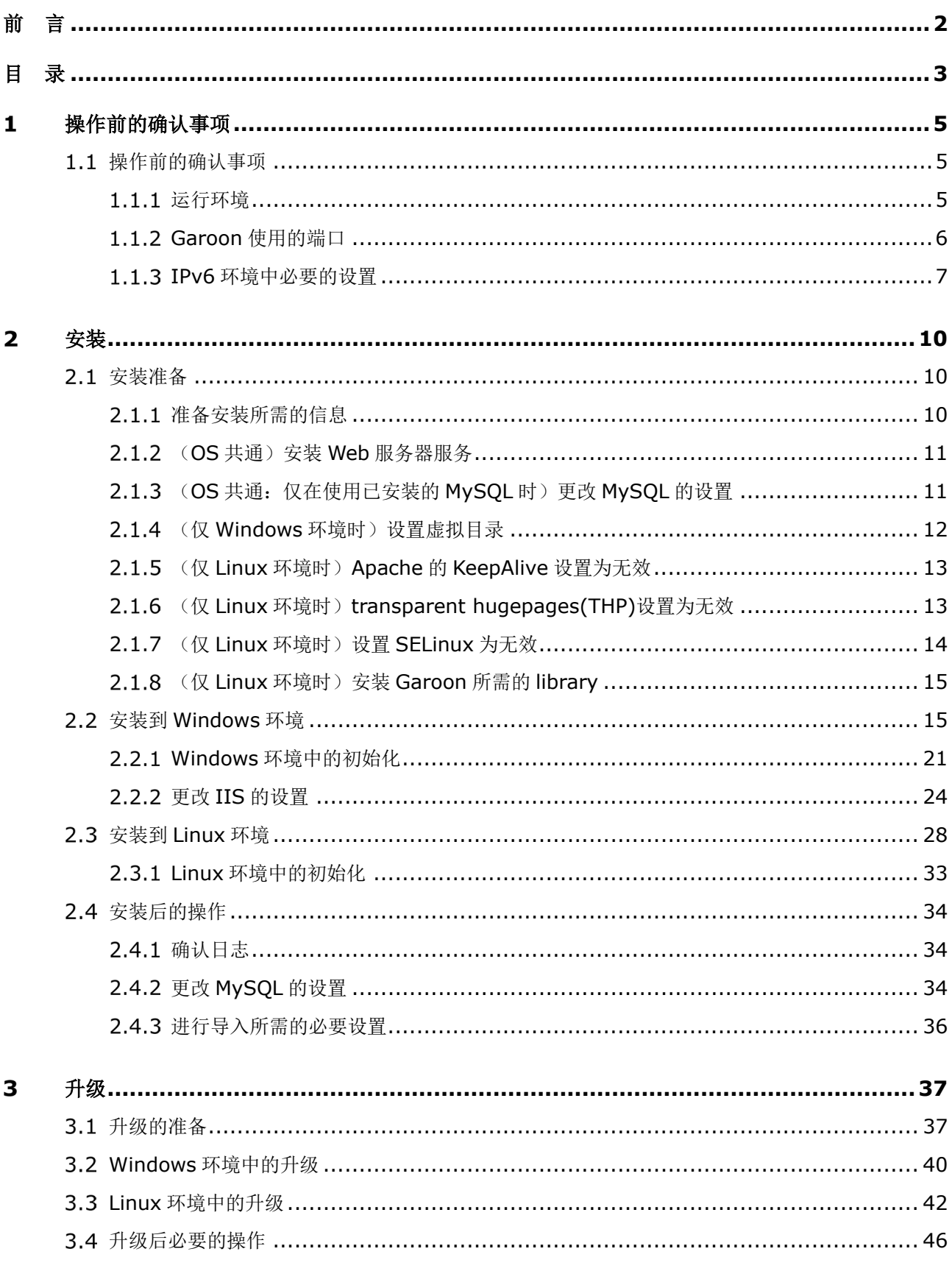

#### 目录

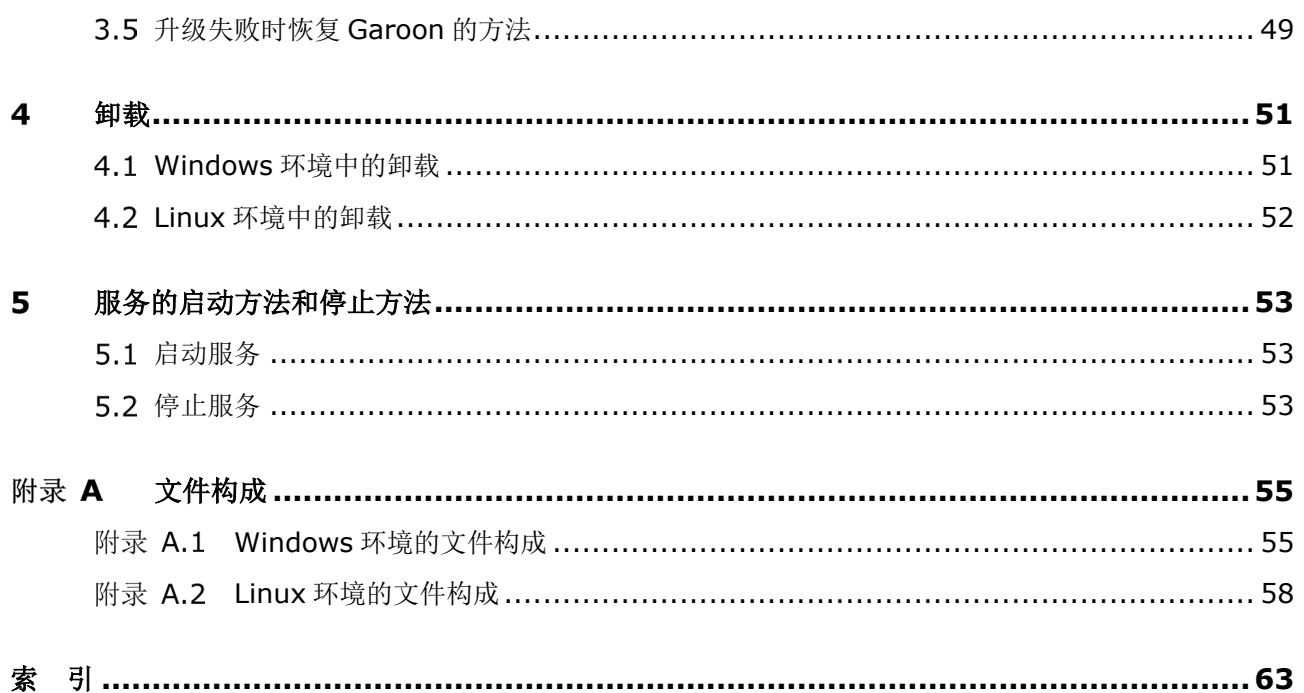

#### <span id="page-4-0"></span>操作前的确认事项  $\mathbf{1}$

#### <span id="page-4-1"></span>操作前的确认事项  $1.1$

<span id="page-4-2"></span>说明 Garoon 的运行环境和网络的设置。在安装和版本升级操作前,请务必阅读此章节。

### 1.1.1 运行环境

Garoon 的运行环境如下所示。(2019 年 10 月)

**注意 在意** 在这里的 经

制造商停止支持的产品及服务都不包含在运行环境中。

### 支持的 **OS**

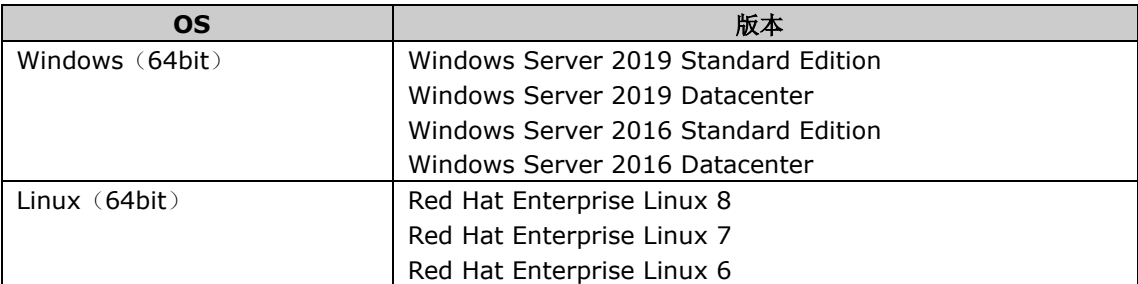

### 支持的 **Web** 服务器服务

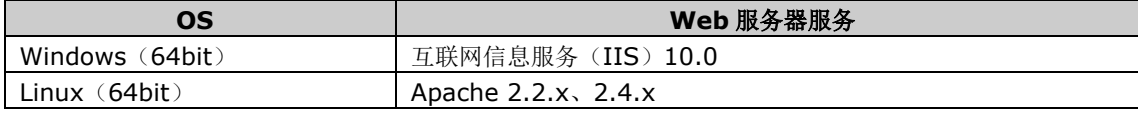

#### 支持的 **Web** 浏览器

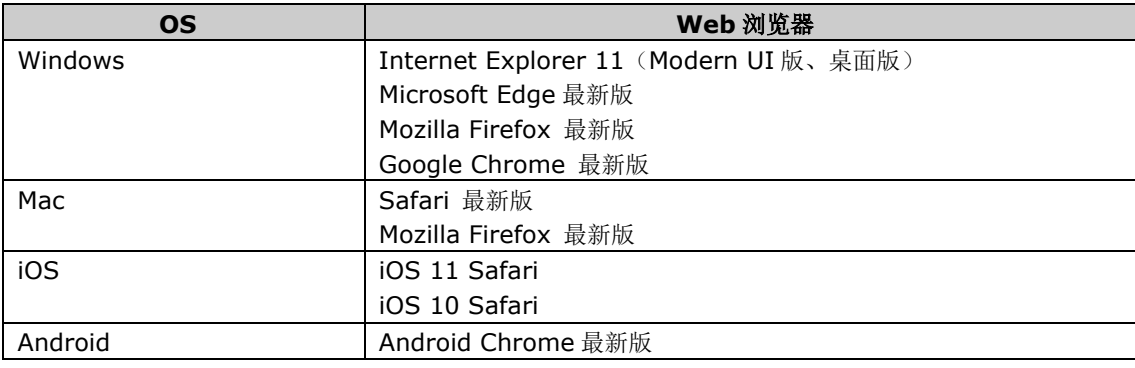

补充

Garoon 在虚拟环境也可正常运行。在虚拟环境中使用时,有时因客户环境的缘故,性能可能会有所下降。

#### 1 操作前的确认事项

- 关于最新的运行环境和限制事项,请参考本公司 Web 网站。(日文) <https://garoon.cybozu.co.jp/product/environment/>
- Windows Server 请使用完全安装模式(GUI)。使用 Server Core 模式的服务器 OS 将不受支持。
- 在 Garoon 5.0 的环境中也要使用全文搜索服务器时, 请使用版本 2.0.3 及更高版本的全文搜索服务器。 Garoon 版本和全文搜索服务器版本的对应关系如下。

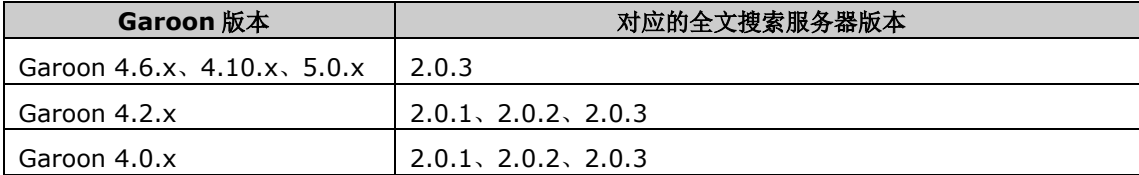

#### 邮件服务器

要使用邮件客户端功能,需另外准备邮件服务器。支持的邮件服务器如下所示。

#### 协议

IMAP4 和 IMAP4S 仅支持邮件接收功能。

- $\bullet$  SMTP
- SMTPS
- $\bullet$  POP3
- POP3S
- $\bullet$  IMAP4
- IMAP4S

#### 认证形式

- $\bullet$  APOP
- POP before SMTP
- SMTP Authentication (SMTP 认证)

#### 加密协议

- $\bullet$  SSL
- <span id="page-5-0"></span> $\bullet$  TLS

# **Garoon** 使用的端口

说明 Garoon 使用的端口。使用防火墙时, 仅打开服务器构成及使用的协议相关的端口。

### 单体构成

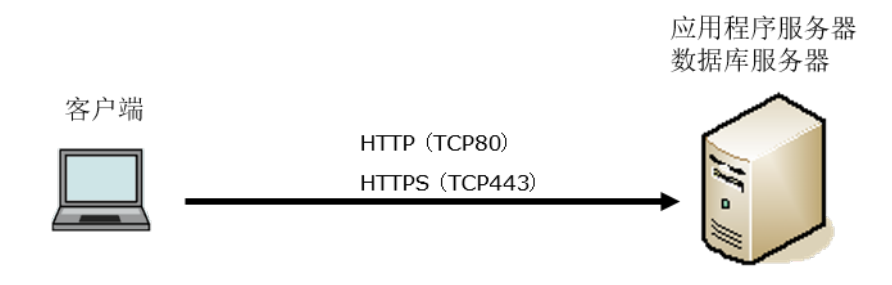

#### 客户端和应用程序服务器之间的通信

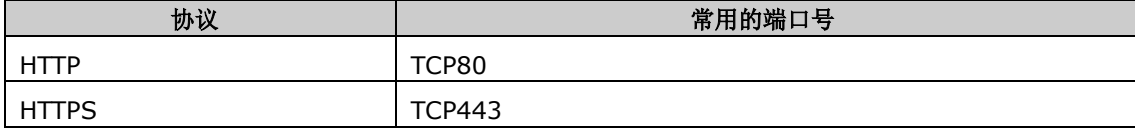

补充

● 单体构成方式下安装时, 与 MvSOL 间的通信所使用的端口 TCP3770 无需从服务器外部访问, 因此请务必 关闭。另外,请不要向外部公开端口号。

#### 需要网络连接的功能

<span id="page-6-0"></span>使用网络整合服务(天气预报、六曜)时,Garoon 必须处于可连接网络的环境。另外,网络整合服务仅提供 日语。

#### 1.1.3 IPv6 环境中必要的设置

在使用 IPv6 通信方式的环境中运行 Garoon 时,需更改 MySQL 的配置文件(my.ini 或 my.cnf)。以安装 了捆绑在安装包中的 MySQL 为例进行说明。

#### **Windows** 环境

操作步骤:

- **1** 使用持有服务器 **Administrator** 权限的用户登录服务器主机。
- **2** <sup>从</sup> **Windows** 的管理工具中打开"服务"。
- ${\bf 3}$  选择 "Cybozu\_Scheduling\_Service\_cbgrn",点击 "停止此服务"。
- 4 选择"Cybozu\_Database\_Engine\_5\_0",点击"停止此服务"。

# **5** 打开 **my.ini** 文件。

安装了捆绑在安装包中的 MySQL 时, my.ini 文件在以下的目录中。

- C:\Program Files\Cybozu\mysql-5.0\etc\my.ini
- **6** 将"**bind-address=::**"添加到**[mysqld]**段落中。

更改前:

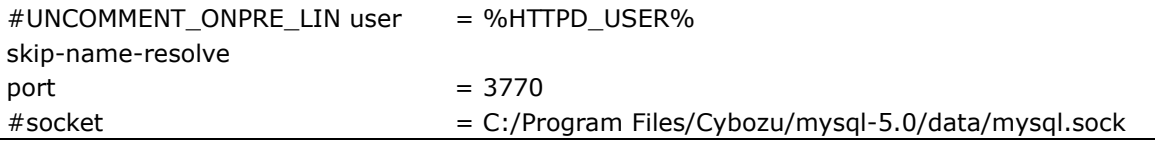

1 操作前的确认事项

(省略)

更改后:

```
#UNCOMMENT_ONPRE_LIN user = %HTTPD_USER%
skip-name-resolve
port = 3770#socket = C:/Program Files/Cybozu/mysql-5.0/data/mysql.sock
bind-address=::
(省略)
```
- **7** <sup>从</sup> **Windows** 的管理工具中打开"服务"
- **8** 选择"Cybozu\_Database\_Engine\_5\_0",点击"启动此服务"。
- 9 选择"Cybozu\_Scheduling\_Service\_cbgrn",点击"启动此服务"。

### **Linux** 环境

操作步骤:

### **1** 使用 **root** 用户登录服务器主机。

```
2 停止调度服务。
```
**[root@garoon admin]# /etc/init.d/cyss\_cbgrn stop**

### **3** 停止 **MySQL** 服务。

**[root@garoon admin]# /etc/init.d/cyde\_5\_0 stop**

# **4** 打开 **my.ini** 文件。

安装了捆绑在安装包中的 MySQL 时, my.ini 文件在以下的目录中。

/usr/local/cybozu/mysql-5.0/etc/my.ini

### **5** 将"**bind-address=::**"添加到**[mysqld]**段落中。

更改前:

```
[mysqld]
user = apacheskip-name-resolve
port = 3770socket = /usr/local/cybozu/mysql-5.0/data/mysql.sock
(省略)
```
更改后:

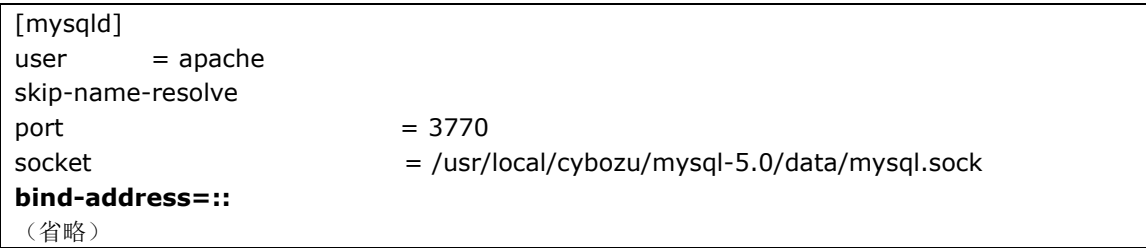

# **6** 启动 **MySQL** 服务。

**[root@garoon admin]# /etc/init.d/cyde\_5\_0 start**

# **7** 启动调度服务。

**[root@garoon admin]# /etc/init.d/cyss\_cbgrn start**

#### <span id="page-9-0"></span> $\overline{2}$ 安装

全新安装 Garoon。

#### 补充

● 使用 SSL 连接 Garoon 中所使用的 LDAP 时, 必须进行设置。关于操作步骤, 请参考以下页面。 <https://jp.cybozu.help/zh/settings/garoon4/sslsetup.html>

#### <span id="page-9-1"></span>安装准备  $2.1$

<span id="page-9-2"></span>对安装 Garoon 时需要进行的准备进行说明,如安装所需的信息及 Web 服务器服务的安装等。

# 2.1.1 准备安装所需的信息

安装 Garoon 所需的信息如下。

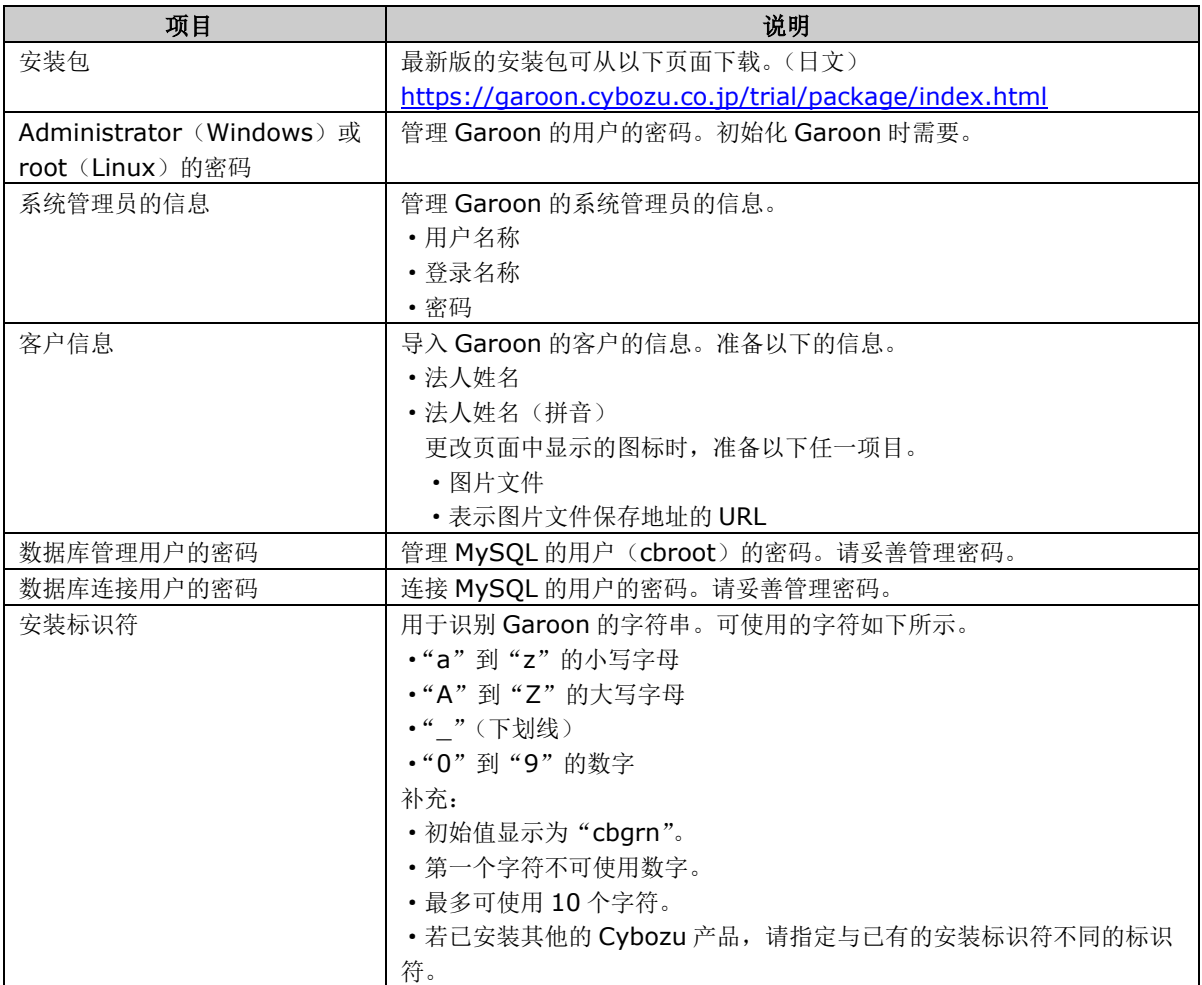

2 安装

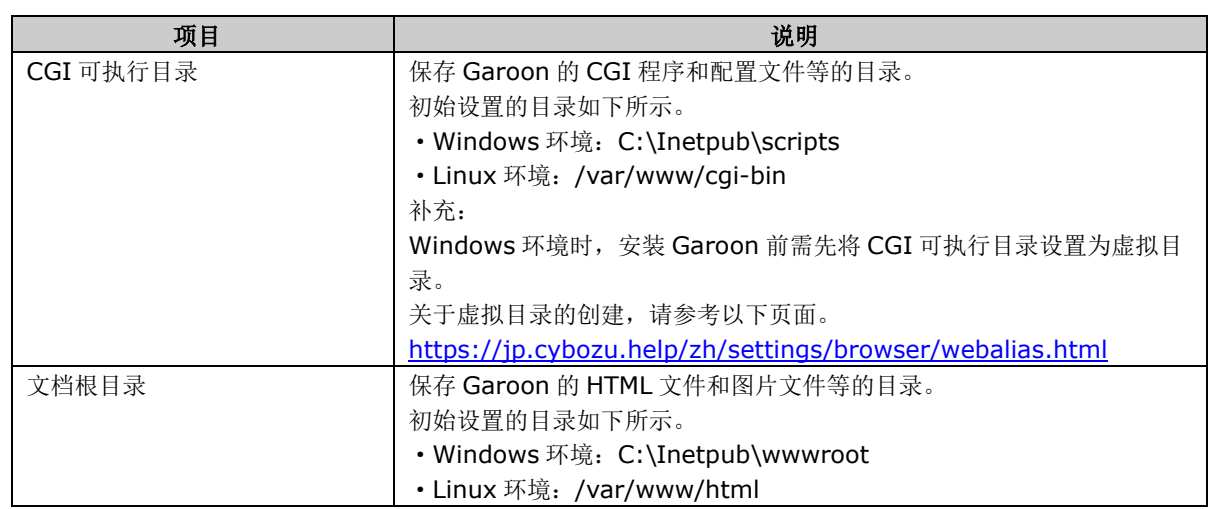

#### <span id="page-10-0"></span>(**OS** 共通)安装 **Web** 服务器服务  $2.1.2$

给服务器中安装 Web 服务器服务,并将 CGI 设置成可执行状态。

即使在已安装有 Web 服务器服务的情况下,也有可能需要为运行 Garoon 而进行追加设置,如设置访问权限 及虚拟目录等。

无论是全新安装还是已安装有 Web 服务器,请务必先参考以下页面进行必要的设置。 <https://jp.cybozu.help/zh/settings/browser.html>

安装完成后确认 Web 服务器已经启动。

#### 补充

关于虚拟目录,请参考以下页面。 [https://jp.cybozu.help/zh/settings/browser/webalias.html](https://manual.cybozu.co.jp/zh/tech/webalias/)

<span id="page-10-1"></span>Linux 环境时,将 Apache 的进程设置为 prefork 模式运行。

#### (**OS** 共通:仅在使用已安装的 **MySQL** 时)更改 **MySQL** 的设置  $2.1.3$

Garoon 的安装包中捆绑了 MySQL。推荐使用捆绑的 MySQL 构成 Garoon, 但也可使用已安装的 MySQL。 仅可使用与 Garoon 的安装包中捆绑的 MySQL 相同版本 5.7.26 的 MySQL。 使用已安装的 MySQL 时, 需进行以下操作。

#### 安装前修改 **MySQL** 的配置文件(**my.ini** 或 **my.cnf**)

安装 Garoon 前, 在 mv.ini 文件或 mv.cnf 文件中添加值。

操作步骤:

# **1** 停止 **MySQL** 服务。

### **2** 移动到配置文件所在的目录。

● Windows 环境的目录的范例: C:\ProgramData\MySOL\MySOL Server 5.7\my.ini

Linux 环境的目录的范例:/usr/my.cnf

#### **3** 使用文本编辑器打开配置文件,添加以下的值并保存。

Windows 环境时 (my.ini) 更改前:

**sql\_mode=NO\_ENGINE\_SUBSTITUTION,STRICT\_TRANS\_TABLES**

更改后:

**sql\_mode=NO\_ENGINE\_SUBSTITUTION**

Linux 环境时 (my.cnf)

更改前:

**sql\_mode=NO\_ENGINE\_SUBSTITUTION,STRICT\_TRANS\_TABLES**

更改后:

**sql\_mode=NO\_ENGINE\_SUBSTITUTION**

**character-set-server = utf8mb4 collation-server = utf8mb4\_general\_ci skip-character-set-client-handshake**

**[client] default-character-set=utf8mb4**

### **4** 启动 **MySQL** 服务。

#### 安装时输入 **MySQL** 的连接信息

在安装程序页面选择"使用服务器中已安装的 MySQL",输入 MySQL 的以下连接信息。

- MySOL 的安装目录
- MySQL 的端口号
- MySQL 的 root 密码

#### 安装后重启 **MySQL** 服务

Garoon 安装完成后,需要重新启动 MySQL 服务。

#### 向才望子咨询全文搜索服务器的构成步骤

使用 Garoon 的安装包中捆绑的 MySQL 时,可按照通常的步骤构成全文搜索服务器。 使用已安装的 MySQL 时, 全文搜索服务器的构成需要专门的设置。请咨询才望子。

# <span id="page-11-0"></span>2.1.4 (仅 Windows 环境时)设置虚拟目录

虚拟目录对 Web 浏览器中指定的 URL 与服务器上实际的目录起到相互关联的作用。安装 Garoon 前, 需先 将 Web 服务器的 CGI 可执行目录设置为虚拟目录。

关于虚拟目录,请参考以下页面。

<https://jp.cybozu.help/zh/settings/browser/webalias.html>

#### <span id="page-12-0"></span>(仅 **Linux** 环境时)**Apache** 的 **KeepAlive** 设置为无效  $2.1.5$

Apache2.2 (捆绑在 Red Hat Enterprise Linux 6 中)的初始状态的配置文件中, 有"KeepAlive Off"的 描述。有此描述时, KeepAlive 的设置即为无效, 因此无需更改。

Apache2.4 (捆绑在 Red Hat Enterprise Linux 7 和 8 中)的初始状态的配置文件中,没有 KeepAlive 相 关的描述。没有此描述时, KeepAlive 的设置即为有效。需在配置文件中加入"KeepAlive Off"的描述, 使 Apache2.4 中的 KeepAlive 无效。

操作步骤:

#### **1** 编辑 **httpd.conf**,将 **KeepAlive** 设置为无效。

更改前:

: **User apache Group apache**

更改后:

: **User apache Group apache KeepAlive Off**

# **2** 更改设置后,重启服务器主机的 **Web** 服务器服务。

- Red Hat Enterprise Linux 6 时 **[root@garoon admin]# /etc/init.d/httpd restart**
- Red Hat Enterprise Linux 7 及更高版本时 **[root@garoon admin]# systemctl restart httpd.service**

#### 补充

● 要使 KeepAlive 有效时,请根据环境调整 KeepAliveTimeout 的值。KeepAliveTimeout 的值越大,访问 Garoon 的连接越多,越容易引起系统运行变慢。

#### <span id="page-12-1"></span> $2.1.6$ (仅 **Linux** 环境时)**transparent hugepages(THP)**设置为无 效

将 THP 功能设置为无效。THP 功能有效时,可能对 Garoon4.10 及之后版本的性能产生影响。

操作步骤:

### **1** 设置 **THP** 功能为无效。

**[root@garoon admin]# echo never > /sys/kernel/mm/transparent\_hugepage/enabled** 如果"never"被[ ]选取时, 说明 THP 功能无效。

范例:

always madvise [never]

如显示 "[always] madvise never"或 "always [madvise] never", 则 THP 功能有效。进入步骤 2。

THP 功能无效时, 进入步骤 3。

# **2** <sup>使</sup> **THP** 功能无效。

#### [**root@garoon admin**]**# echo never >/sys/kernel/mm/transparent\_hugepage/enabled**

### **3** <sup>在</sup>**/etc/rc.d/rc.local** 中添加描述,重启后也需设置 **THP** 功能为无效。

更改的文件:

:

/etc/rc.d/rc.local

更改前:

touch /var/local/subsys/local

更改后:

: touch /var/local/subsys/local **echo never > /sys/kernel/mm/transparent\_hugepage/enabled**

### **4** 【仅 **Red Hat Enterprise Linux 7** <sup>或</sup> **<sup>8</sup>** 时】对**/etc/rc.d/rc.local** 设置执行权限。

此步骤仅在 Red Hat Enterprise Linux 7 或 8 时进行。

<span id="page-13-0"></span>**# chmod u+x /etc/rc.d/rc.local**

#### $2.1.7$ (仅 **Linux** 环境时)设置 **SELinux** 为无效

Linux 环境时 SELinux 设为无效。若为有效, Garoon 将无法正常运行。

确认 SELinux 是否为有效

运行以下命令。

**[root@garoon admin]# getenforce**

显示以下任一项。

- Enforcing: 有效
- Permissive:调试模式(无连接限制,和有效时输出相同的日志)
- Disabled: 无效
- SELinux 设为无效

SELinux 为有效时, 打开 SELinux 的配置文件(/etc/sysconfig/selinux), 更改"SELINUX"的值。为了 应用所做设置,需重新启动 OS。

更改前:

:

#### **SELINUX=enforcing**

更改后:

: **SELINUX=disabled**

<span id="page-14-0"></span>重新启动 OS。

#### $2.1.8$ (仅 **Linux** 环境时)安装 **Garoon** 所需的 **library**

Linux 环境时,确认已经安装了运行 Garoon 所需要的 library。 关于 Garoon 所使用的 library, 请参考以下网页。 [https://manual.cybozu.co.jp/zh/tech/linux\\_library2.html](https://manual.cybozu.co.jp/zh/tech/linux_library2.html)

#### <span id="page-14-1"></span> $2.2$ 安装到 **Windows** 环境

说明将 Garoon 安装到 Windows 环境中的操作步骤。

以使用以下的环境为例进行说明。

- OS: Windows Server 2016
- Web 服务器服务: IIS 10.0
- Web 服务器的 CGI 可执行目录:C:\inetpub\scripts
- Web 服务器的文档根目录:C:\inetpub\wwwroot
- MySQL 的安装方法:使用安装包中捆绑的 MySQL

#### 重要

请不要在安装了旧版本 Garoon 的服务器主机上安装新版本的 Garoon。如在 1 台服务器主机其中安装不同 版本的 Garoon, 旧版本的 Garoon 将无法使用。

#### **指令 计算机 医心包** 计算机 医心包 医心包 医心包 医心包

- 安装操作开始前,需停止全部的 Windows 程序。
- 请妥善管理数据库管理用户和数据库连接用户的密码。如忘记密码, 将无法重新设置密码或将 Garoon 移植 到其他服务器中。
- 请避免在 1 台服务器中安装并运行多个 Garoon。
- 安装 Garoon 时, Visual C++ Redistributable for Visual Studio 2013 和 2015 的可再发行组件包也 会被安装。请勿删除此组件包。

操作步骤:

**1** 使用持有 **Administrator** 权限的用户登录要安装的服务器主机。

**2** 将安装包配置在 **C:\Temp** 等的任意位置。

# 启动安装包点击[下一步]。

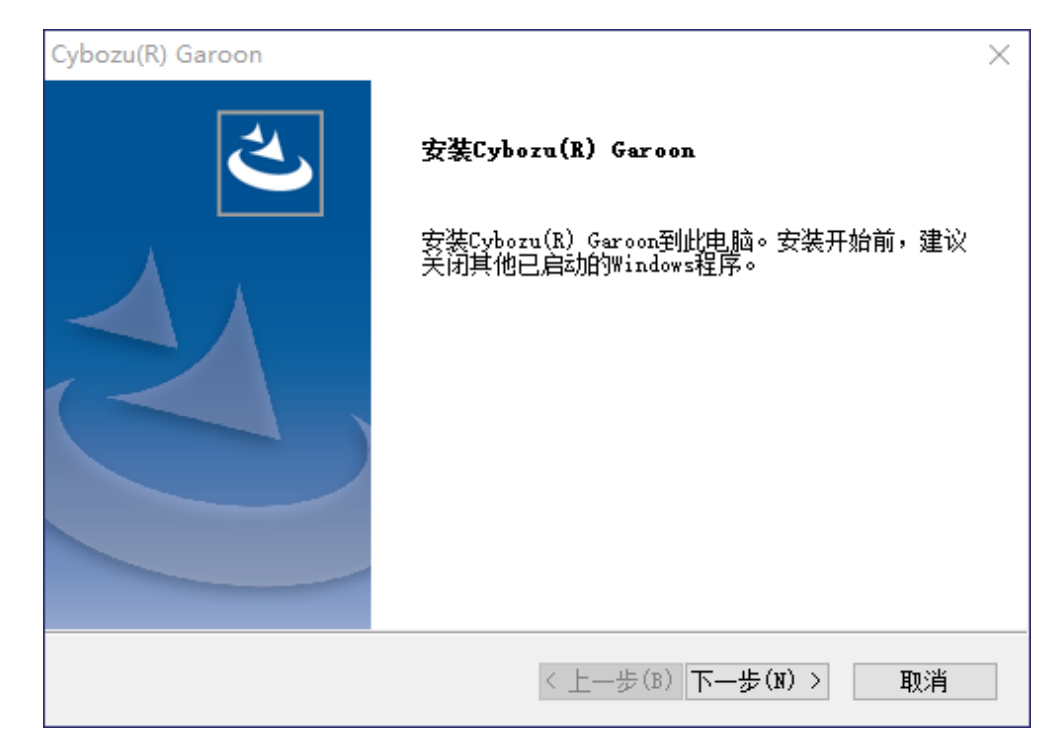

### 确认试用许可协议,同意时选择"同意软件试用许可协议",点击**[**下一步**]**

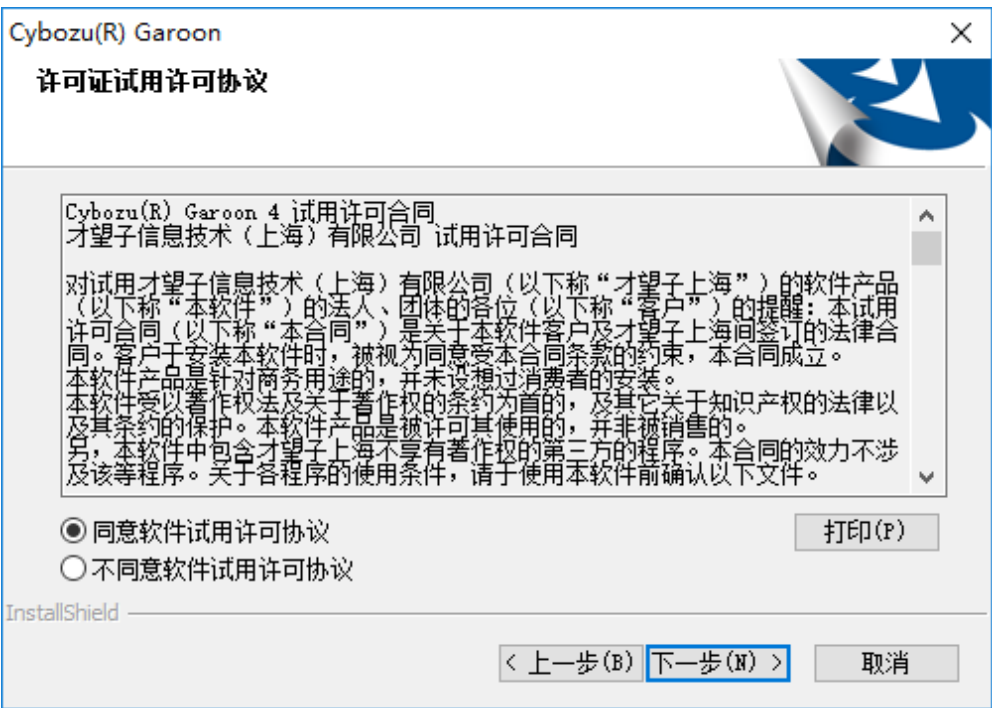

**5** 选择"自动安装捆绑的 **MySQL Community Server**(**GPL**)(推荐)",点击**[**下一步**]**

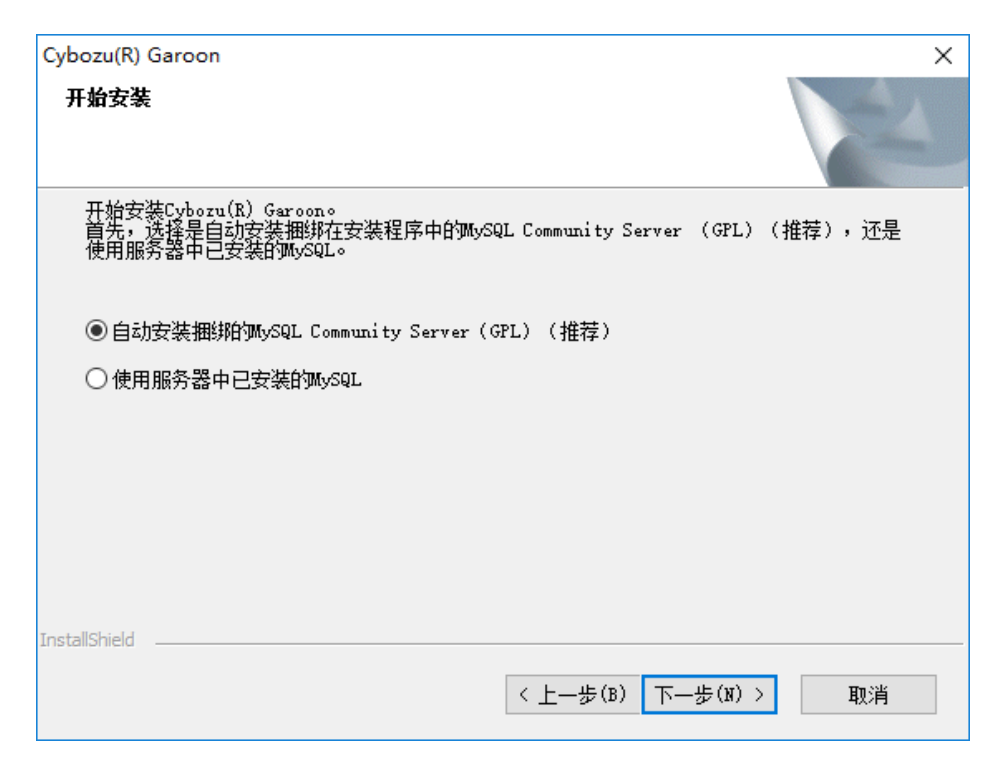

# **6** 确认 **Cybozu** 应用程序目录设置,点击**[**下一步**]**

更改 Cybozu 应用程序目录时,点击[浏览],指定目录。

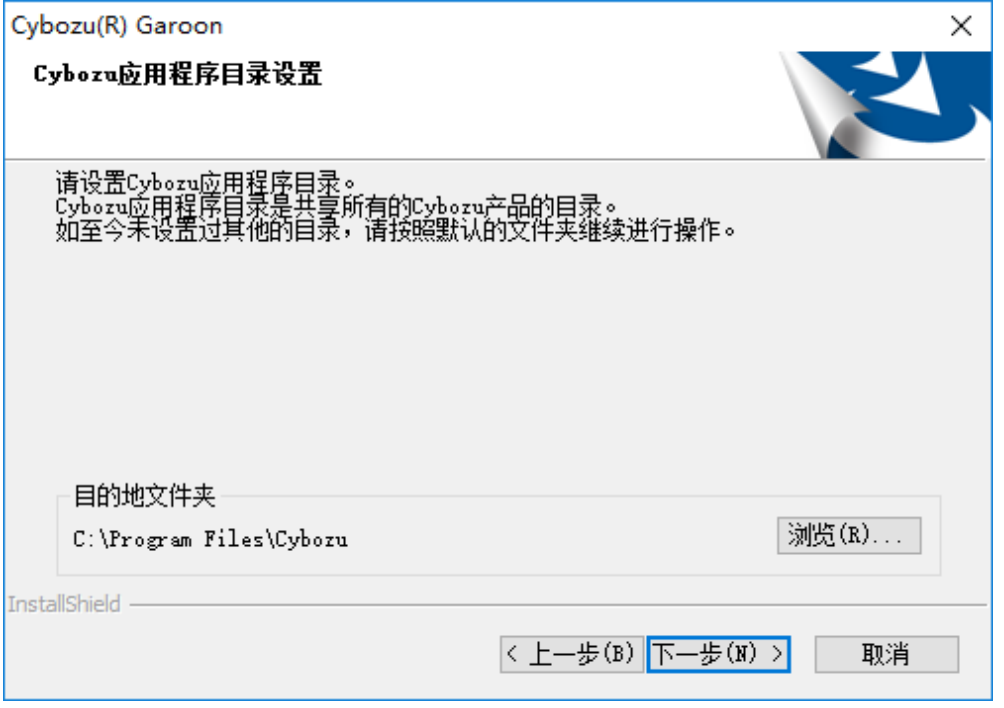

安装

输入数据库管理用户的密码,点击**[**下一步**]**

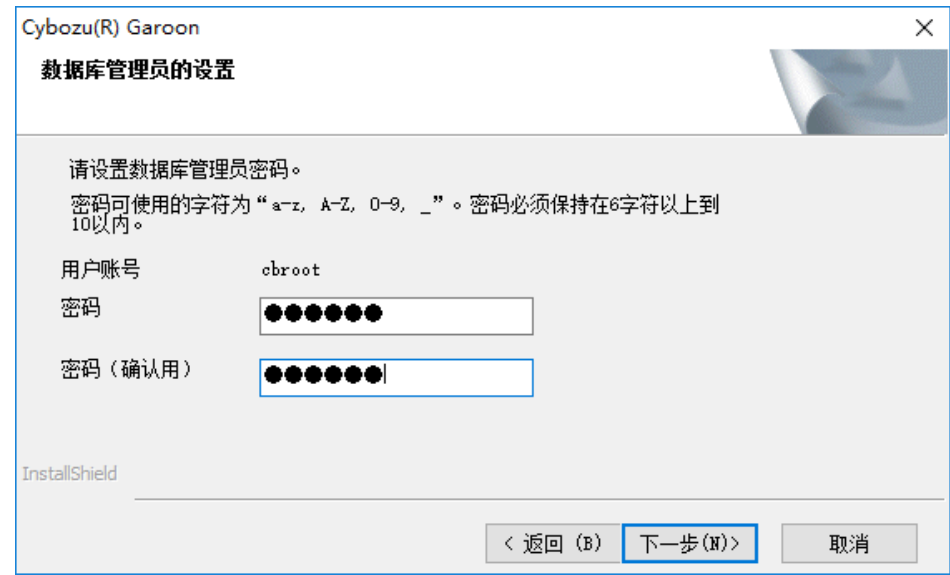

# 确认安装标识符,点击**[**下一步**]**

- 默认初始值为"cbgrn"。更改时输入新的安装标识符,再按 Enter 键。
- IIS 未启动时, 会显示"未检测到 Web 服务器", 安装程序终止。

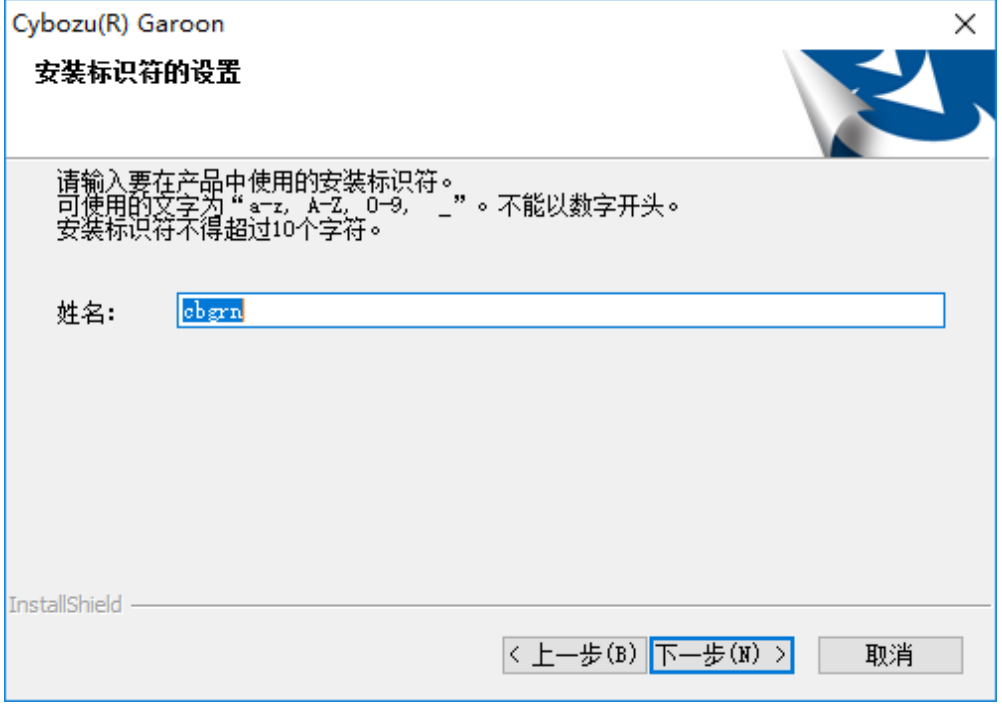

**9** 确认 **Web** 服务器的 **CGI** 可执行目录,点击**[**下一步**]**

更改 CGI 可执行目录时,点击[浏览]指定目录。

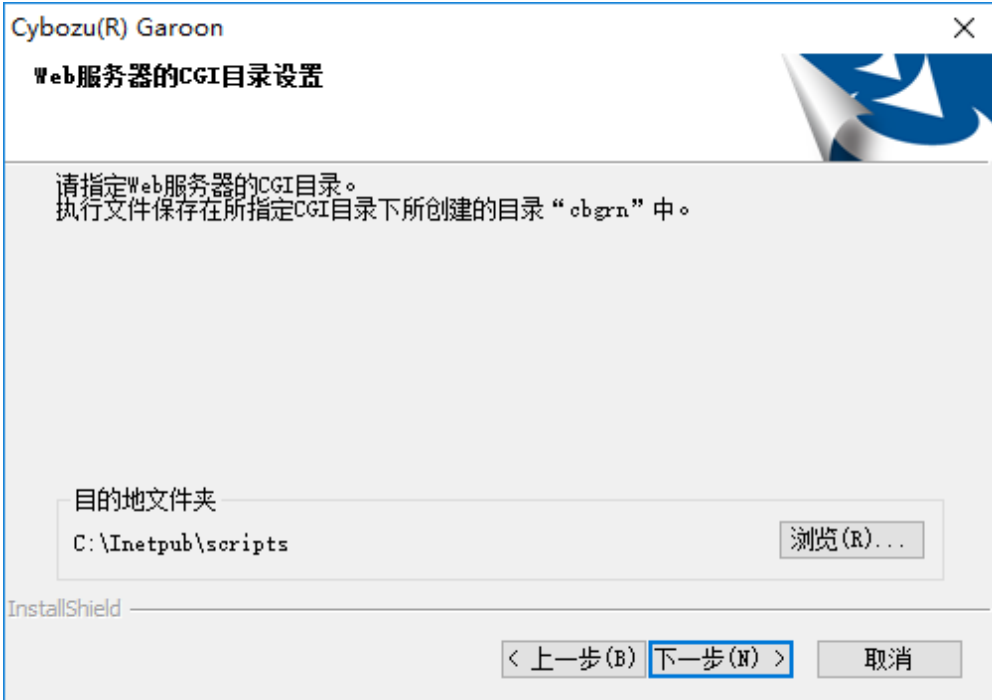

# **10** 确认 **Web** 服务器的文档根目录,点击**[**下一步**]**

要更改文档根目录时,点击[浏览]指定目录。

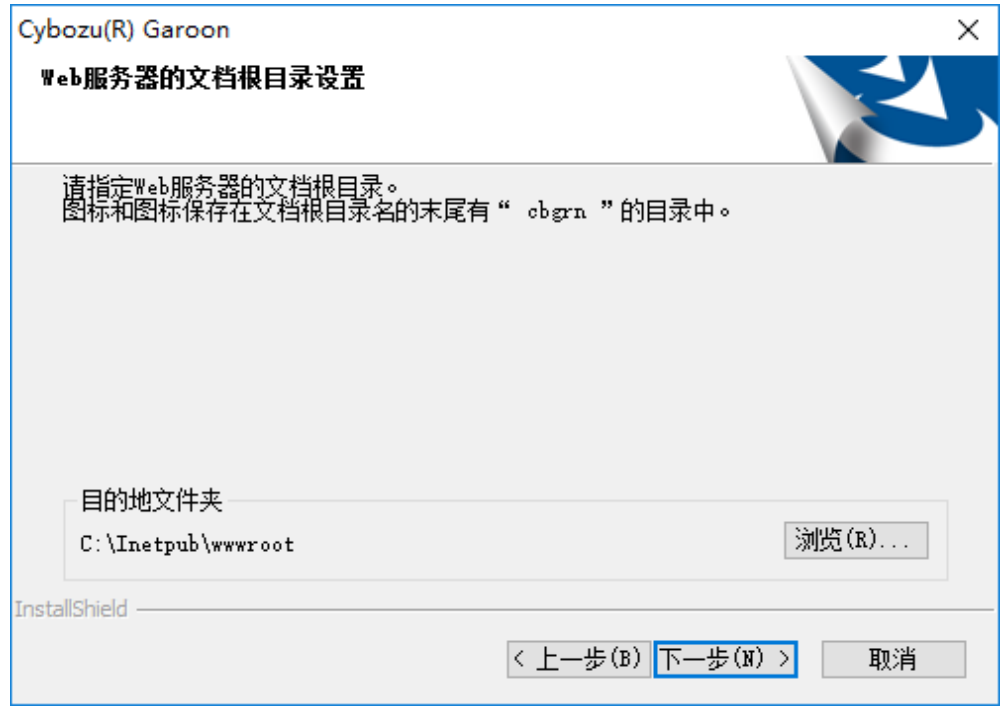

# 确认所显示的内容,点击**[**安装**]**

开始安装。

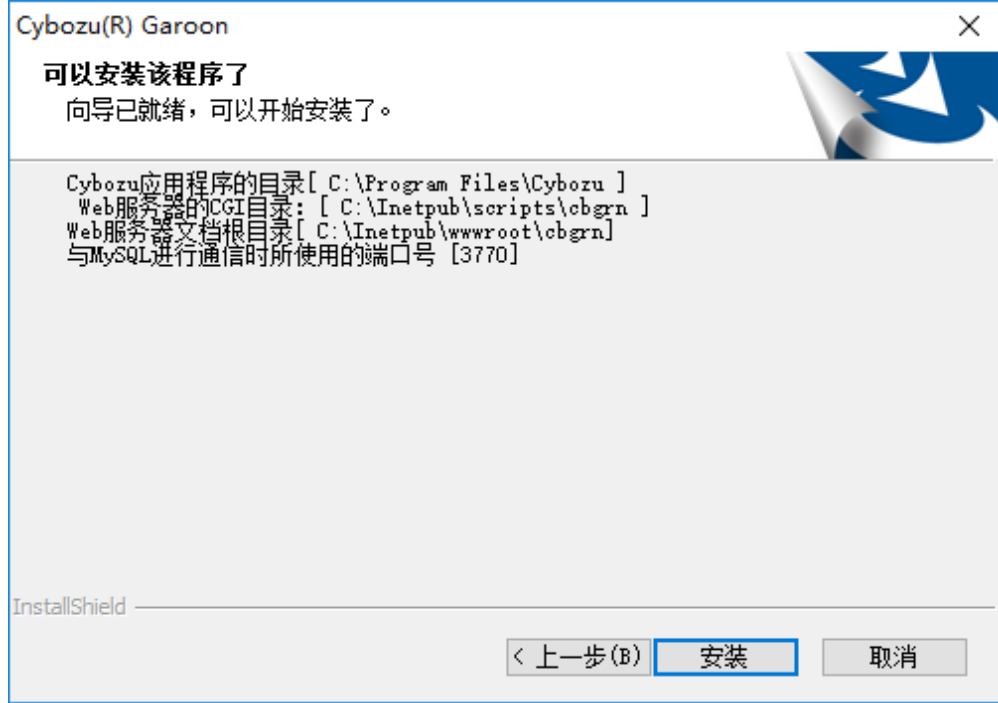

显示"**InstallShield Wizard** 完成"页面后,点击**[**完成**]**

安装程序结束。

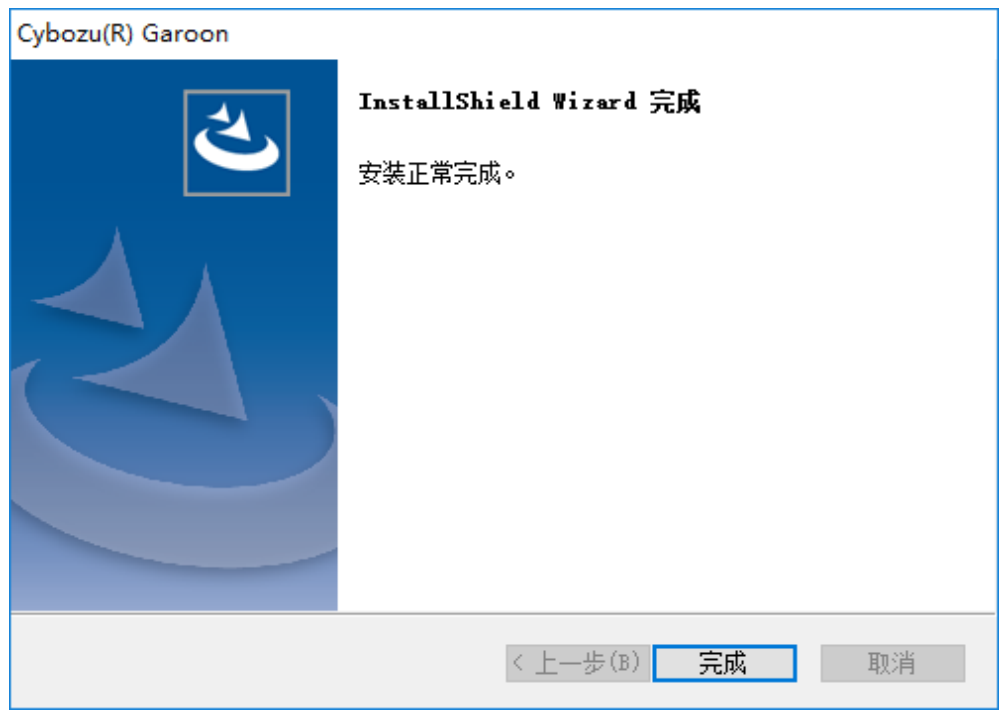

出现命令提示符界面后,开始初始化 **Garoon**。

"*[2.2.1](#page-20-0) Windows* [环境中的初始化](#page-20-0)"<sup>→</sup> 第 *[21](#page-20-0)* 页

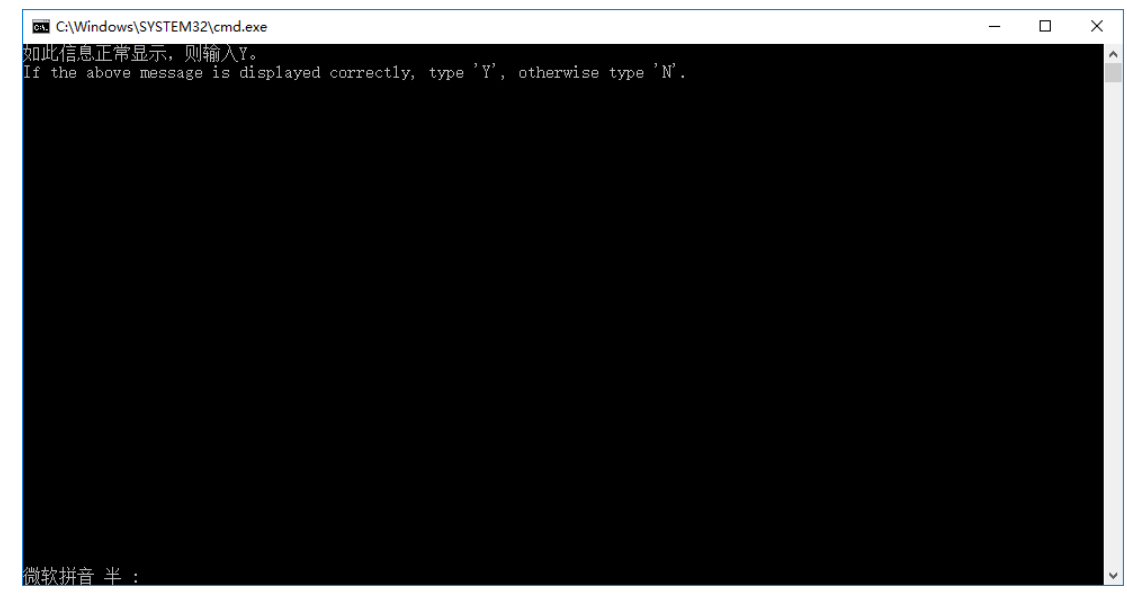

补充

● 按照初始设置安装 Garoon 时, Garoon 与 MySQL 的安装日志将导出到以下文件。 C:\WINDOWS\SysWOW64\\_cb\_installer.log

# <span id="page-20-0"></span>**Windows** 环境中的初始化

设置 Garoon 的 Administrator 的密码和数据库连接用户的密码,并初始化 Garoon。 从命令提示符使用 initialize.bat 并初始化。

#### 注意

如在初始化 Garoon 的过程中取消初始化,Garoon 有可能将无法使用。 如在初始化 Garoon 的过程中取消了初始化,请还原到初始化前的 Garoon 再从头开始重新操作。

要删除标准数据和样本数据,需初始化 Garoon。初始化后,其他的数据也会被删除。

操作步骤:

### **1** 停止调度服务。

从 Windows 的管理工具中打开"服务",停止以下的服务。

Cybozu\_Scheduling\_Service\_cbgrn

"cbgrn"部分为安装标识符。

### **2** 移动到 **initialize** 目录。

Garoon 安装完后后继续初始化时,无需进行此操作。直接从操作步骤 4 开始。 执行如下命令。

#### **cd (CGI** 可执行目录**)\(**安装标识符**)\initialize**

范例:

**cd C:\inetpub\scripts\cbgrn\initialize**

# **3** 输入以下的命令 ,按 **Enter** 键。

- 安装了安装包里捆绑的 MySQL 时的输入范例 initialize. bat zh "C:\Program Files\Cybozu\mysql-5.0" cybozu
- initialize.bat 的说明 命令: initialize.bat [语言][MySQL 目录路径][数据库管理用户的密码]

函数:

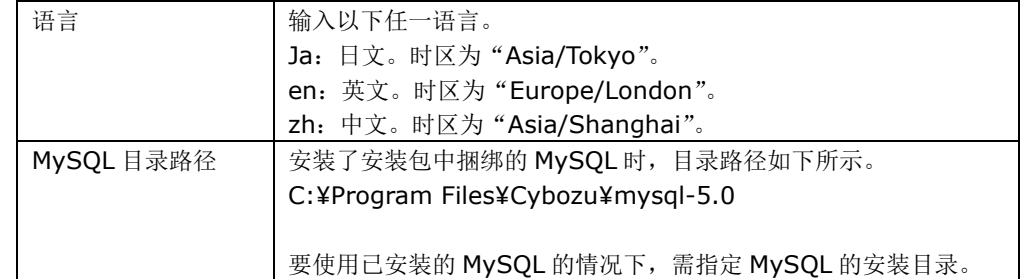

### **4** 确认所显示的内容,输入"**Y**"或"**N**",再按 **Enter** 键。

输入"Y"后,步骤 5 之后的信息将以日文显示。输入"N"后,步骤 5 之后的信息将以英文显示。此处 以输入"Y"为范例说明之后的步骤。

如此信息正常显示,则输入"Y"。 If the above message is displayed correctly, type 'Y', otherwise type 'N'.

### **5** 输入数据库连接用户的密码,按 **Enter** 键。

#### 初始化 Garoon。

请设置数据库管理员密码。 密码可使用的字符为"a-z,A-Z,0-9,\_"。 密码必须保持在 6~10 个字符以内。

### **6** 输入 **Administrator** 的密码,按 **Enter** 键。

#### | 请设置"Administrator"的密码。

请使用半角字符输入密码。

- 密码中不可使用<、>、|、&。根据环境的不同,有可能其他符号也不可使用。
- 如要在密码中使用符号,请在初始化 Garoon 后,在系统管理中更改密码。 更改密码的步骤请参考《管理员手册》的"更改用户信息"。 [https://jp.cybozu.help/zh/g410/guide/g4\\_pdf/manual\\_gr4\\_admin\\_zh4.4.pdf](https://jp.cybozu.help/zh/g410/guide/g4_pdf/manual_gr4_admin_zh4.4.pdf)

### **7** 选择安装的数据,按 **Enter** 键。

仅在步骤 3 中输入"Y",且显示语言为日文时,可选择安装数据。在步骤 3 中输入"N"时,将不显示此 信息。

```
请选择要安装到 Garoon 中的数据。不安装任何数据时,请选择"不安装"。
1:标准数据
   安装日本的节日及申请形式等标准数据。
2: 不安装
[1|2]:
```
标准数据中已登记了节日及样本的申请形式等的数据。Garoon 中新建用户并登录使用时, 推荐安装标准 数据。

标准数据在之后也可安装。安装方法请参考《管理员手册》的"初始化 Garoon"。

[https://jp.cybozu.help/zh/g410/guide/g4\\_pdf/manual\\_gr4\\_admin\\_zh4.4.pdf](https://jp.cybozu.help/zh/g410/guide/g4_pdf/manual_gr4_admin_zh4.4.pdf)

#### **8** 确认显示的内容,输入"**yes**",按 **Enter** 键。

开始初始化。

```
Summary of initialize configuration 
数据库管理用户的密码: "cybozu"
数据库连接用户的密码: "cybozu"
Administrator 的密码: "cybozu"
数据的安装: [根据步骤 7 的选择]
```

```
是否按照上述设置初始化 Garoon?
[yes or no]
```
如输入"no", 按 Enter 键, 则初始化被终止。

```
初始化已终止。
如需重新初始化,请执行以下命令。
```
CD "C:\Inetpub\scripts\cbgrn\initialize\" initialize.bat zh "C:\Program Files\Cybozu\mysql-5.0" [CBROOT\_PASSWORD]

### **9** 确认初始化是否已正常完成

安装正常成功。 请启动 web 浏览器访问以下 URL。

http://(服务器的 FQDN 或 IP 地址)/(CGI 目录的虚拟路径)/cbgrn/grn.exe

范例:http://webserver.cybozu.co.jp/scripts/cbgrn/grn.exe 范例:http://10.10.203.55/scripts/cbgrn/grn.exe

# **10** <sup>在</sup> **Web** 服务器服务中使用 **IIS** 时,需更改 **IIS** 的设置,并编辑处理程序映射。

"*[2.2.2](#page-23-0)* 更改 *IIS* [的设置](#page-23-0)"→第 *[24](#page-23-0)* 页

### **11** 启动调度服务。

**Garoon 5.0** 安装手册 **23**

从 Windows 的管理工具中打开"服务",启动以下的服务。 Cybozu\_Scheduling\_Service\_cbgrn "cbgrn"部分为安装标识符。

# <span id="page-23-0"></span>更改 **IIS** 的设置

在 Web 服务器服务中使用 IIS 时, 在 Garoon 安装完成后需更改 IIS 的设置, 并编辑处理程序映射。

操作步骤:

# **1** 启动服务器管理器。

### **2** 启动 **IIS** 管理器。

按照[工具] > [Internet 信息服务(IIS)管理器]的顺序选择。

**3** 从"连接"栏,选择**[**(计算机名称)**]** > **[**网站**]** >**[Default Web Site]** > **[scripts]**。

在[Default Web Site]下没有显示"scripts"时,请确认虚拟目录的设置。 需将安装 Garoon 时指定的 Web 服务器的 CGI 可执行目录设置为虚拟目录。 虚拟目录的创建方法请参考以下页面。 <https://manual.cybozu.co.jp/zh/tech/webalias/>

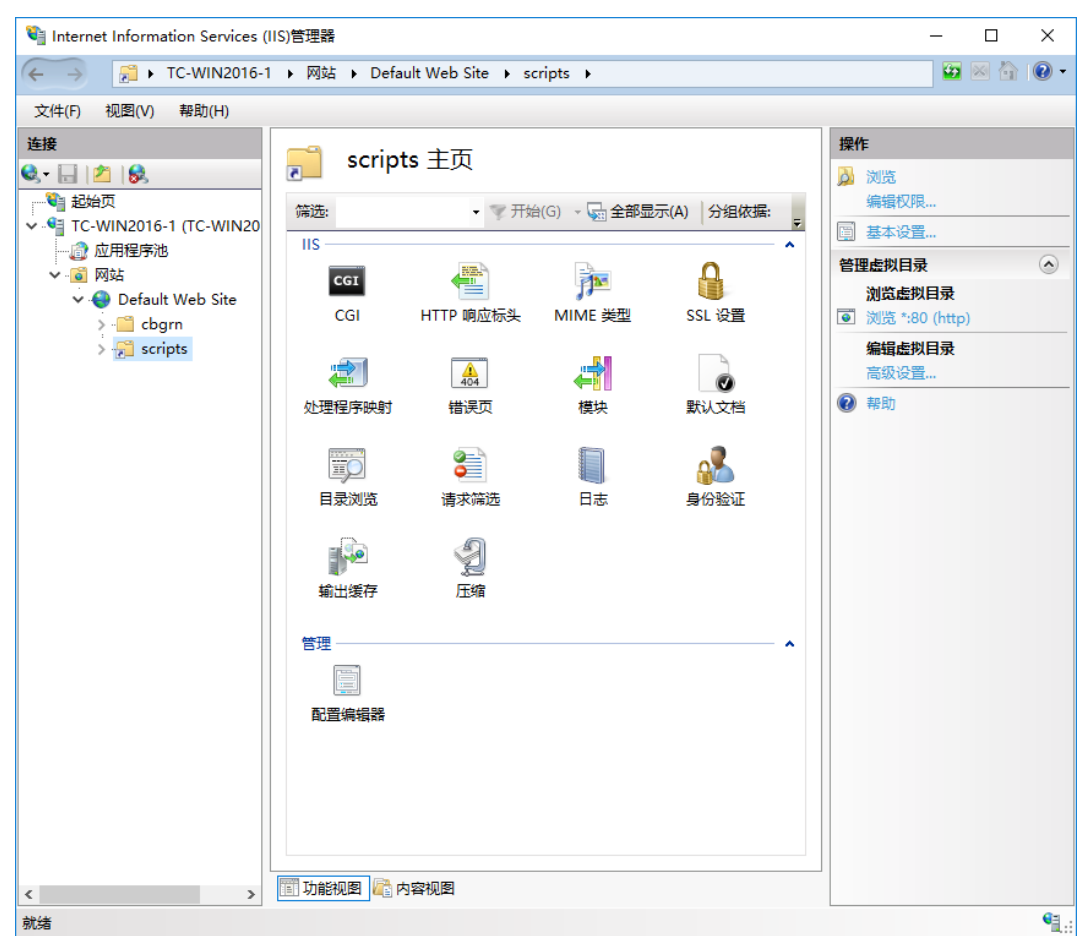

- **4** 在功能视图中,双击 **scripts** 主页的"处理程序映射"。
- **5** 选择**[CGI-exe]**,点击**[**编辑**]**。

如相同虚拟目录中存在其他使用 scripts 的 exe 文件, 则需给各 exe 文件设置脚本映射。

安装

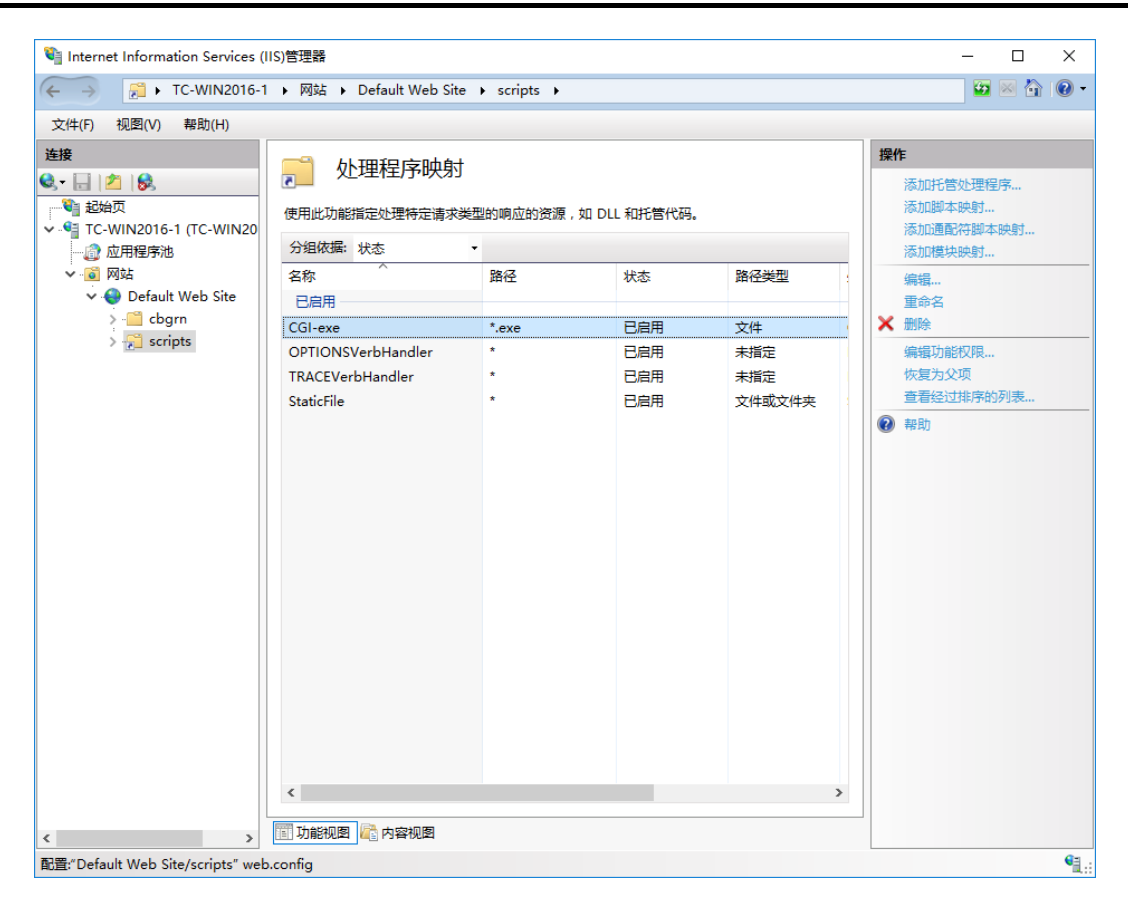

# 在"编辑模块映射"页面,在"可执行文件(**E**)**:**"中输入到 **grn.exe** 的路径,点击**[**确定**]**。

范例: C:\Inetpub\scripts\cbgrn\grn.exe

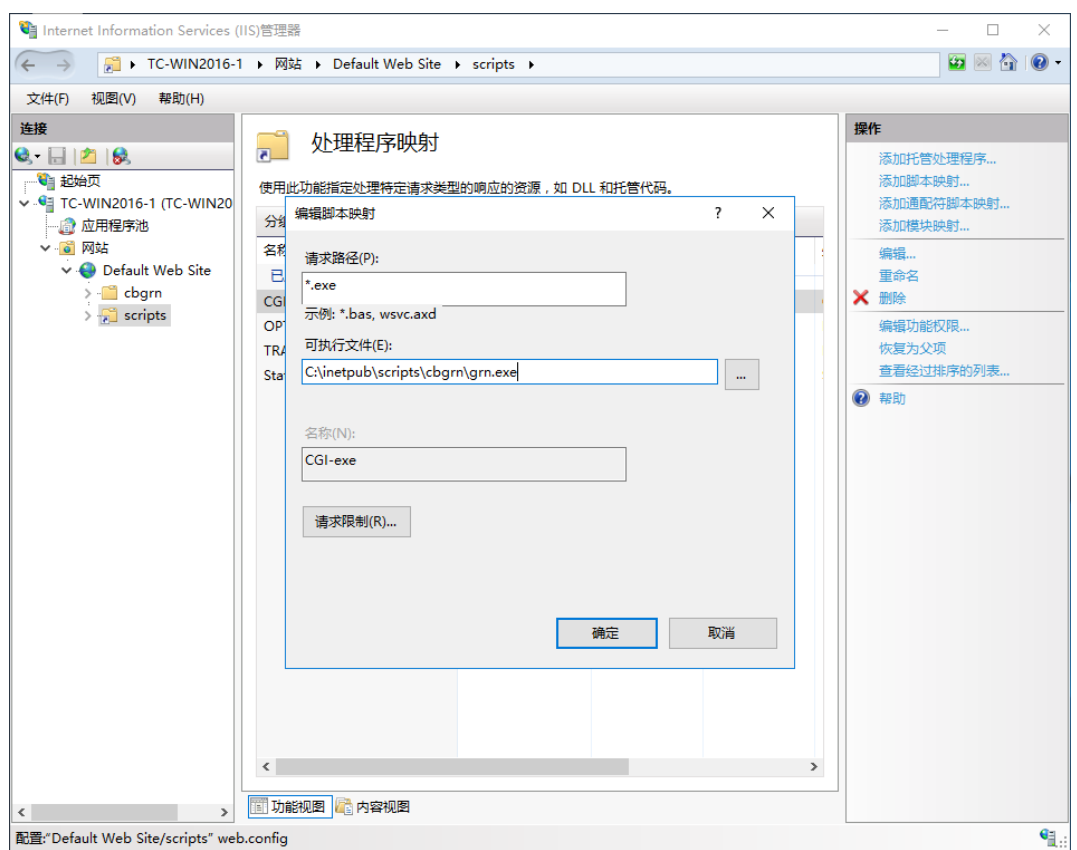

# **7** 如显示"要允许此 **ISAPI** 扩展吗?",点击**[**是(**Y**)**]**。

若启用 ISAPI 的扩展功能, 则 Garoon 的程序可在 IIS 的线程上执行。

[CGI-exe]显示为"已禁用"时,右键单击[CGI-exe], 选择"编辑功能权限"。确认功能权限的设置, 如"执行"未被选择,请勾选[执行]再点击[确定],使设置生效。

### **8** 访问 **Garoon** <sup>的</sup> **URL**,确认显示登录页面。

### **9** 设置 **Garoon** 的初始设置。

"*[6](#page-33-3)* [启动调度服务。](#page-33-3)

[root@garoon admin] [# /etc/init.d/cyss\\_cbgrn start](#page-33-3)

[安装后的操作](#page-33-3)"→ 第 *[34](#page-33-3)* 页

#### 补充

- 访问 Garoon 的 URL 也无法正常显示页面时,请确认以下的项目。
	- IIS 的 IUSR 是否可以访问文档根目录。
	- Web 服务器中虚拟目录是否设置正确。 虚拟目录的创建方法请参考以下页面。 <https://manual.cybozu.co.jp/zh/tech/webalias/>
	- 防火墙是否设置正确。

2 安装

- 在 Garoon 中添加文件发生错误时,请参考以下页面。(日文) [https://manual.cybozu.co.jp/tech/support/trouble/access\\_05.html](https://manual.cybozu.co.jp/tech/support/trouble/access_05.html)
- 发生以下问题时,请根据需要更改设置。
	- 打开文件或尝试下载时,发生错误(HTTP 404)。 详情请参考以下的 FAQ。(日文) <https://faq.cybozu.info/alphascope/cybozu/web/garoon4/Detail.aspx?id=1131>

#### <span id="page-27-0"></span> $2.3$ 安装到 **Linux** 环境

说明将 Garoon 安装到 Linux 环境中的操作步骤。

以使用以下的环境为例进行说明。

- OS: Red Hat Enterprise Linux 8
- Web 服务器服务: Apache 2.4.37
- Web 服务的 CGI 可执行目录:/var/www/cgi-bin
- Web 服务器的文档根目录:/var/www/html
- MySQL 的安装方法: 使用安装包中捆绑的 MySQL

#### 医心包 医血管 重要 医心血管 医心血管

- 开始安装前,请确认已经安装了运行 Garoon 所需要的 library。 "(仅 *Linux* [环境时\)安装](#page-14-0) *Garoon* 所需的 *library*"<sup>→</sup> 第 *[15](#page-14-0)* 页
- 请不要在安装了旧版本 Garoon 的服务器主机上安装新版本的 Garoon。如在 1 台服务主机中安装不同版本 的 Garoon, 旧版本的 Garoon 将无法使用。

#### 注意

- 请妥善管理数据库管理用户的密码。如忘记密码,将无法重新设置密码或将 Garoon 移植到其他服务器中。
- 请避免在 1 台服务器中安装并运行多个 Garoon。
- 开始安装前,请确认 Web 服务器服务是否处于启动状态。

操作步骤:

### **1** 使用 **root** 用户登录服务器主机。

### **2** 确认 **httpd.conf**,**KeepAlive** 的设置是否为无效。

有关 KeepAlive 设置的确认、更改方法,请参考以下页面。

"*[2.1.5](#page-12-0)* (仅 *Linux* 环境时)*Apache* 的 *[KeepAlive](#page-12-0)* 设置为无效"→ 第 *[13](#page-12-0)* 页

#### 补充

● 要使 KeepAlive 有效时, 请根据环境调整 KeepAliveTimeout 的值。 KeepAliveTimeout 的值越大, 访问 Garoon 的连接越多, 越容易引起系统运行变慢。

### **3** 确认 **THP** 功能是否无效。

### **[root@garoon admin]# cat /sys/kernel/mm/transparent\_hugepage/enabled**

如果"never"被[ ]选取时, 说明 THP 功能无效。

范例:

always madvise [never]

如显示 "[always] madvise never"或 "always [madvise] never", 则 THP 功能有效。

THP 功能有效时请禁用 THP 功能。详情请参考以下页面。

"*[2.1.6](#page-12-1)* (仅 *Linux* 环境时)*[transparent hugepages\(THP\)](#page-12-1)*设置为无效"→ 第 *[13](#page-12-1)* 页

#### **4** 移动到安装包所在的目录。

**5** 执行安装包。

**[root@garoon admin]# sh grn-5.0.0-linux-x64.bin**

#### **6** 确认所显示的内容,输入"**Y**"或"**N**",再按 **Enter** 键。

输入"Y"后,步骤 7 之后的信息将以日文显示。输入"N"后,步骤 7 之后的信息将以英文显示。此处 以输入"Y"为范例说明之后的步骤。

开始 Garoon 的安装。如此信息正确显示, 则输入"Y"。

Insatlling starts.If the above message is displayed correctly, type 'Y', otherwise type 'N'.

#### **7** 同意试用许可协议时,输入"**yes"**,按 **Enter** 键。

可按 Space 或 Enter 键滚动页面。

### **8** 输入安装标识符,按 **Enter** 键。

初始值为"cbqrn"。更改时输入新的安装标识符,再按 Enter 键。

安装标识符用于访问 Garoon 的 URL。

请输入要在产品中使用的安装标识符。

可使用的文字为"a-z, A-Z, 0-9, "。不能以数字开头。 安装标识符不得超过 10 个字符。 [cbgrn]:

#### **9** 选择要使用的 **MySQL**。选择"**1"**并按 **Enter** 键。

选择是自动安装捆绑在安装包中的 MySQL Community Server (GPL)(推荐), 还是使用服务器中已安 装的 MySQL。

1: 自动安装捆绑的 MySQL Community Server (GPL)

2: 使用服务器中已安装的 MySQL

[1|2]:

**10** 确认 **Garoon** 的程序和数据的安装目录,按 **Enter** 键。

更改安装目录时,使用绝对路径输入目录,按 Enter 键。

请指定程序文件的目录。

数据较大,请注意磁盘剩余空间。

[/usr/local/cybozu]

#### **11** 输入数据库管理用户的密码,按 **Enter** 键。

请输入数据库管理用户(cbroot)的密码。 可使用的字符为"a-z,A-Z, \_"另外其后可添加"0-9"的字符串, 安装标识符必须在 10 字符以内。 密码识别码必须为 10 位以内的字符。

Enter Password:

### **12** 输入数据库连接用户的密码 ,按 **Enter** 键。

请输入数据库连接用户的密码。 可使用的字符为"a-z,A-Z, \_"。 密码必须保持在 6~10 个字符以内。

Enter Password:

### **13** 输入 **Administrator** 的密码,按 **Enter** 键。

请输入"Administrator"的密码。 Enter Password:

#### **14** 确认 **Web** 服务器的 **CGI** 可执行目录,按 **Enter** 键。

更改 CGI 可执行目录时, 使用绝对路径输入目录, 按 Enter 键。

设置 CGI 目录。 安装位置为"(CGI 目录)/cbgrn"。 范例:/var/www/cgi-bin/cbgrn [/var/www/cgi-bin]

### **15** 确认 **Web** 服务器的文档根目录,按 **Enter** 键。

更改文档根目录时, 使用绝对路径输入目录, 按 Enter 键。

请指定文件根目录。 安装位置为"(文档根目录)/cbgrn"。 范例:/var/www/html/cbgrn [/var/www/html]

### **16** 确认 **Web** 服务器的执行用户名,按 **Enter** 键。

Web 服务器的执行用户名不同时, 输入正确的执行用户名, 按 Enter 键。

请输入 Web 服务器的执行用户名。

[apache]:

显示"nobody"时,表示 Web 服务器服务没有启动。按 Ctrl 键和 C 键, 中断安装。Web 服务器服务启 动后再次执行安装。

### **17** 选择安装的数据,按 **Enter** 键。

仅在步骤 4 时输入"Y"、并且显示语言为日文时,可选择安装数据。在步骤 4 时输入"N"时,将不显示 此信息。

请选择要安装到 Garoon 中的数据。不安装任何数据时,请选择"不安装"。

1:标准

安装日本的节日及申请样式等标准数据。

2: 不安装

[1|2]:

标准数据中已登记了节日及样本的申请形式等的数据。Garoon 中新建用户并登录使用时, 推荐安装标准 数据。

标准数据在之后也可安装。安装方法请参考以下页面。 "*[2.3.1](#page-32-0) Linux* [环境中的初始化](#page-32-0)"→ 第 *[33](#page-32-0)* 页

# 18 确认显示的内容,如正确则输入"yes",按 Enter 键。

开始安装。

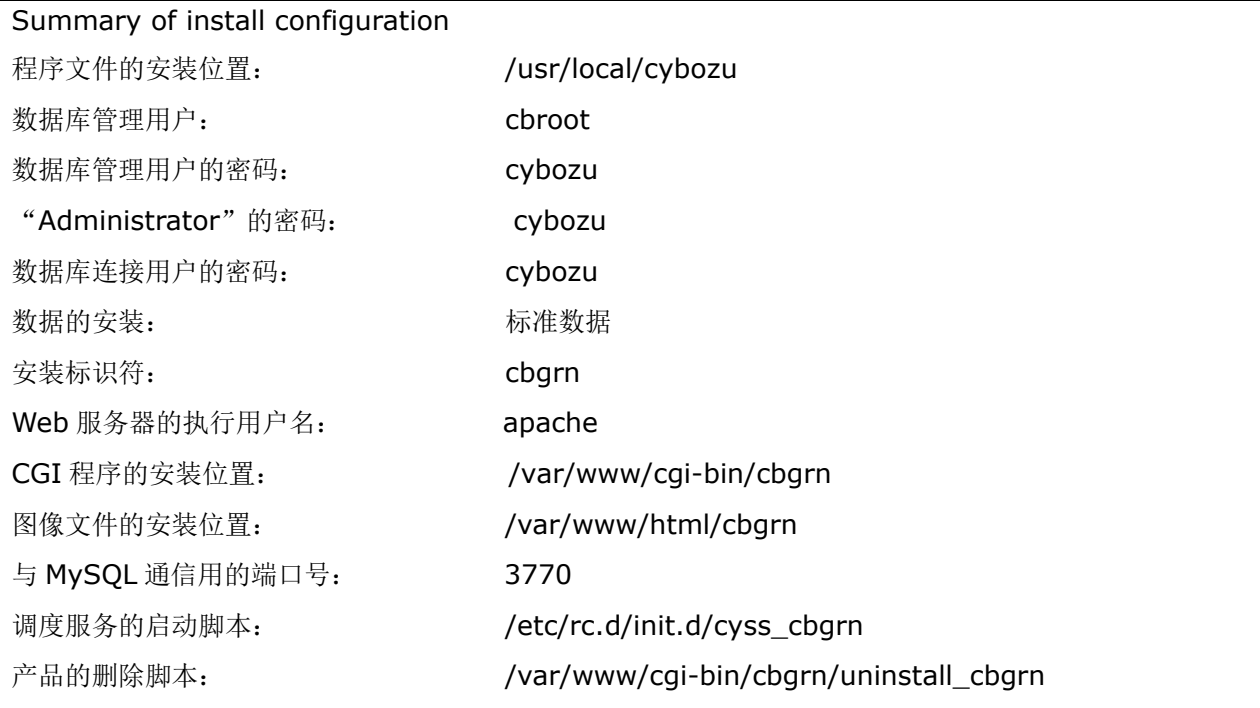

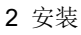

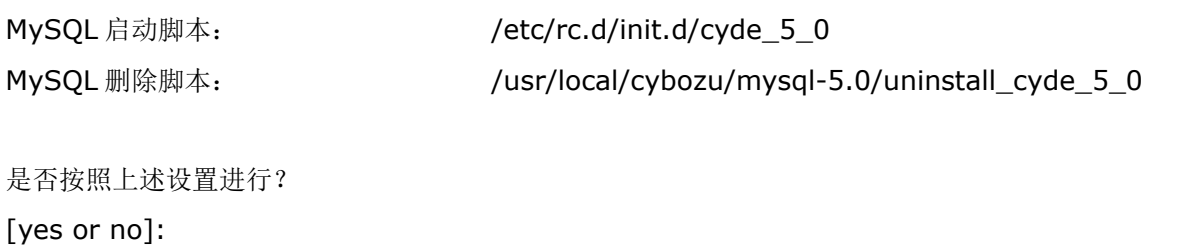

# **19** 确认安装是否正常完成。

Installing MySQL...

Installing CGI...

Installing DB Script...

Installing Cybozu Scheduling Service... Installing Web files...

Copying license files...

Installing uninstall scripts...

DataBase Initialization...

done.

安装正常完成。 请启动 Web 浏览器访问以下 URL。

http://(服务器的 FQDN 或 IP 地址) / (CGI 目录的虚拟路径) /cbgrn/grn.cgi

例)http://webserver.cybozu.co.jp/cgi-bin/cbgrn/grn.cgi

例) http://10.10.203.55/cgi-bin/cbgrn/grn.cgi

安装过程中会出现以下警告,但安装将正常完成。无需处理。

Warning: Using a password on the command line interface can be insecure.

### **20** 进行 **Garoon** 的初始设置。

"*[6](#page-33-3)* [启动调度服务。](#page-33-3)

[root@garoon admin] [# /etc/init.d/cyss\\_cbgrn start](#page-33-3)

[安装后的操作](#page-33-3)"→ 第 *[34](#page-33-3)* 页

#### 补充

- 版本 3.5.0 以后的 Garoon 会在安装时初始化 Garoon, 因此无需在使用开始前初始化 Garoon。 使用开始后,要删除试用期间所登记的数据时,需初始化 Garoon。 "*[2.3.1](#page-32-0) Linux* [环境中的初始化](#page-32-0)"<sup>→</sup> 第 *[33](#page-32-0)* 页
- 访问 Garoon 的 URL 也无法正常显示页面时,请确认以下的内容。
- 是否授予了 Web 服务器的执行用户(例: apache)针对 Web 服务器的文档根目录的读取权限。
- Web 服务器中虚拟目录是否设置正确。 虚拟目录的创建方法请参考以下页面。 <https://manual.cybozu.co.jp/zh/tech/webalias/>
- SELinux 是否设置为无效。
- 防火墙是否正确设置。
- Garoon 和 MySQL 的安装日志输出在以下位置。
	- Garoon 的安装日志:(执行了安装包的目录)/install.log
	- MySQL 的安装日志:(执行了安装包的目录)/install\_cyde.log

# <span id="page-32-0"></span>**Linux** 环境中的初始化

删除样本数据和试用期间所登记的数据等,需初始化 Garoon。 设置 Garoon 的 Administrator 密码和数据库连接用户的密码,并初始化 Garoon。

#### 注意

操作步骤:

### **1** 启动命令行,停止调度服务。

[**root@garoon admin**]**# /etc/init.d/cyss\_cbgrn stop**

# **2** 移动到以下目录。

#### **(CGI** 可执行目录**)/(**安装标识符**)**

范例:

**cd /var/www/cgi-bin/cbgrn**

# **3** 输入以下命令,按 **Enter** 键。

输入范例

**./grn.cgi -C -q code/command/grn\_initialize.csp db\_admin\_password='cybozu' db\_user\_password='cybozu' garoon\_admin\_password='cybozu' default\_timezone='Asia/Shanghai' default\_locale='zh' init\_data='1'**

参数

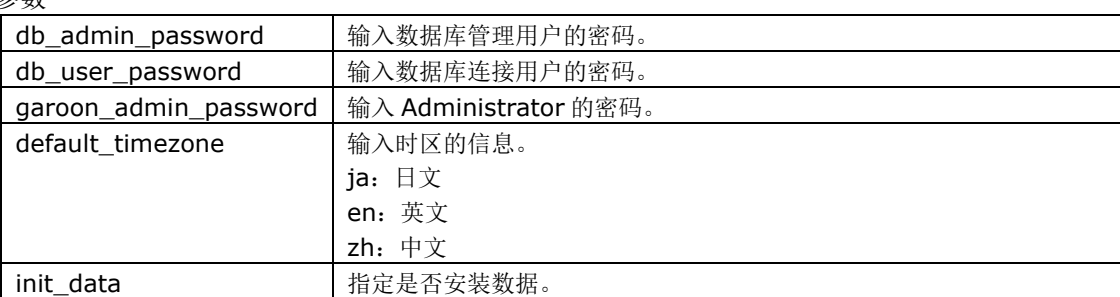

如在初始化 Garoon 的过程中取消初始化,Garoon 有可能将无法使用。如在初始化 Garoon 的过程中取消 了初始化,请还原到初始化前的 Garoon 再从头开始重新操作。

·1:安装标准数据 ·0:不安装 标准数据中已登记了节日及样本的申请形式等的数据。

### **4** 输入"**y**",按 **Enter** 键。

输入"n",按 Enter 键,则终止初始化。

Do you really initialize Garoon? (y/[n]) :

### **5** 确认初始化是否已正常完成。

Done in 18 minutes 18 seconds.

### <span id="page-33-3"></span>**6** 启动调度服务。

 $[root@qaroon admin]$  # /etc/init.d/cyss cbgrn start

# <span id="page-33-0"></span>2.4 安装后的操作

<span id="page-33-1"></span>Garoon 的安装和初始化结束后,进行日志的确认及导入 Garoon 所必须的设置。

# 确认日志

初始化是否已正常完成,可在 grn\_initialize.log 中确认。 如将 Garoon 安装在默认的目录时, grn\_initialize.log 保存在以下目录。

- Windows 环境:C:\inetpub\scripts\cbgrn
- Linux 环境:/var/www/cgi-bin/cbgrn

#### **grn\_initialize.log** 的范例(**Windows** 环境时)

2019-08-13 21:04:49 Writing to log file: C:\inetpub\scripts\cbgrn\grn\_initialize.log 2019-08-13 21:04:49 Garoon: Version 5.0.0 2019-08-13 21:04:49 Operating System: Windows NT TC-WIN2016-1 10.0 build 14393 (Windows Server 2016) AMD64 2019-08-13 21:04:49 Command Line Parameters: db\_admin\_password='cybozu' db\_user\_password='cybozu' garoon\_admin\_password='cybozu' default\_timezone='Asia/Tokyo' default\_locale='ja' force\_initialize='yes' init\_data='1' 2019-08-13 21:04:49 Starting 2019-08-13 21:05:06 Done in 17 seconds. a)

<span id="page-33-2"></span>a): 初始化正常完成后会显示处理所花费的时间。

# 更改 **MySQL** 的设置

服务器主机内存总量为 8GB 以上时,更改 mysqld 的设置。要更改 mysqld 的设置,需更改 MySQL 的配置 文件 (my.ini 或 my.cnf)。

操作步骤:

# **1** 停止 **Web** 服务器服务。

### **2** 停止 **Garoon** 服务。

"*[5.2](#page-52-2)* [停止服务](#page-52-2)"→ 第 *[53](#page-52-2)* 页

### **3** 备份 **MySQL** 的配置文件。

- 安装了捆绑在安装包中的 MySOL,并将 Garoon 安装在默认的安装目录时,配置文件在以下的目录中。 **●** Windows 环境时:C:\Program Files\Cybozu\mysql-5.0\etc\my.ini
	- **●** Linux 环境时:/usr/local/cybozu/mysql-5.0/etc/my.ini
- 安装 Garoon 时没有安装 MySQL 的话, 备份已安装的 MySQL 配置文件。
	- **●** Windows 环境的目录范例:C:\ProgramData\MySQL\MySQL Server 5.7\my.ini
		- **●** Linux 环境的目录范例:/usr/my.cnf

### **4** 更改配置文件的值。

["配置文件\(](#page-34-0)*my.ini* 或 *my.cnf*)的推荐值"→ 第 *[35](#page-34-0)* 页

#### **5** 启动 **Garoon** 的服务。

"*[5.1](#page-52-1)* [启动服务](#page-52-1)"→ 第 *[53](#page-52-1)* 页

### **6** 启动 **Web** 服务器服务。

# <span id="page-34-0"></span>配置文件(my.ini 或 my.cnf)的推荐值

根据安装 MySQL 的服务器主机的内存总量不同, my.ini 文件的设置值也会不同。此处未说明的项目, 保持 为初始值。

#### 内存不超过 **80GB** 时

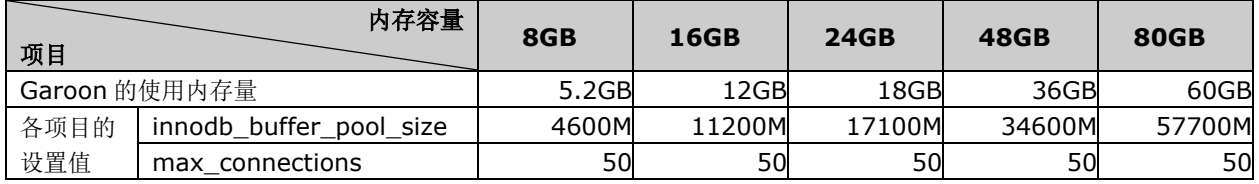

#### 内存不少于 **128GB** 时

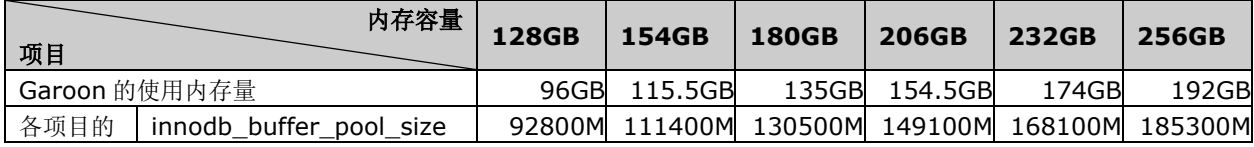

2 安装

<span id="page-35-0"></span>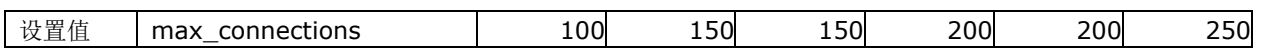

# 2.4.3 进行导入所需的必要设置

进行导入 Garoon 所需的必要设置, 如登记客户信息及系统管理员、设置各应用程序等。详情请参考《导入流 程》。

<https://jp.cybozu.help/g/zh/intro/>

#### <span id="page-36-0"></span>升级 3

仅版本 4.0、4.2、4.6 和 4.10 的 Garoon 可以升级到版本 5.0。

如当前使用的是版本 3.7 以前的 Garoon, 请先升级到版本 4.0 之后再升级到版本 5.0。

#### 补充

● 根据 Garoon 的数据量、使用情况和运行 Garoon 的服务器性能, 升级可能会花费较长的时间。在进行升级 前,推荐先在测试环境确认升级所需的时间。

升级所需的大致时间,请参考以下页面。(日文)

https://faq.cybozu.info/alphascope/cybozu/web/garoon5/Detail.aspx?id=2367

- 对操作存在困惑时,请咨询官方合作伙伴或经销商(日文)。 <https://cybozu.co.jp/products/partner/>
- 4.0.0 及更高版本的 Garoon 将无法使用"Cybozu Garoon 3 提醒"。升级到 4.0.0 及更高版本的 Garoon 时,请使用"Cybozu Desktop 2"。
- 使用全文搜索服务器的环境中, 将 Garoon 升级到版本 5.0 时, 需将全文搜索服务也升级到版本 2.0.3 或 更高版本。Garoon 版本和全文搜索服务器版本的对应关系如下。

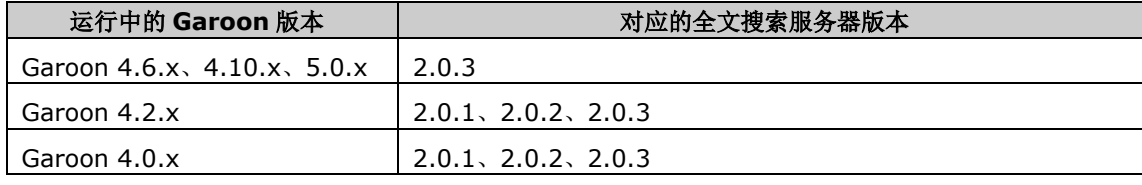

- 在版本 5.0.0 及更高的 Garoon 中, Power up Kit Series 的以下产品将无法使用。
	- Power up Kit Series Workflow 版面设计 for Garoon
	- Power up Kit Series Workflow 外部数据库整合
	- Power up Kit Series 集团内协同 for Garoon

#### <span id="page-36-1"></span>升级的准备  $3.1$

升级 Garoon 需进行以下准备。

# 确认升级所需的必要条件

● 使用 Power up Kit Series 时, Garoon 的升级步骤有所不同。升级时请务必咨询官方合作伙伴或经销商。 (日文)

<https://cybozu.co.jp/products/partner/>

# 备份运行中的 **Garoon**

在升级前请一定先备份运行中的 Garoon 的数据。关于备份的详情,请参考《管理员手册》的"备份和还 原"。

[https://jp.cybozu.help/zh/g410/guide/g4\\_pdf/manual\\_gr4\\_admin\\_zh4.4.pdf](https://jp.cybozu.help/zh/g410/guide/g4_pdf/manual_gr4_admin_zh4.4.pdf)

### 确认适合当前运行版本的升级方法

#### 将版本 **4.0.x**、**4.2.x**、**4.6.x** 或版本 **4.10.x** 的 **Garoon** 升级到版本 **5.0.0**

使用最新版的安装包升级 Garoon。 *["3.2](#page-39-0) Windows* [环境中的升级](#page-39-0)*"*→第 *[40](#page-39-0)* 页 *["3.3](#page-41-0) Linux* [环境中的升级](#page-41-0)*"*→第 *[42](#page-41-0)* 页

### 将版本 **3.7.x** 的 **Garoon** 升级到版本 **5.0.0**

按以下步骤升级 Garoon。

操作步骤:

### **1** <sup>将</sup> **Garoon** 升级到版本 **4.0.0**。

- 安装包: <https://garoon.cybozu.co.jp/support/download/garoon4/archive/>
- 安装手册: [https://help.cybozu.com/zh/g4/guide/index.html#guide\\_index\\_03](https://help.cybozu.com/zh/g4/guide/index.html#23guide_index_03)

### **2** <sup>将</sup> **Garoon** 升级到版本 **5.0.0**。

*["3.2](#page-39-0) Windows* [环境中的升级](#page-39-0)*"*→第 *[40](#page-39-0)* 页 *["3.3](#page-41-0) Linux* [环境中的升级](#page-41-0)*"*→第 *[42](#page-41-0)* 页

### 将版本 **3.0.x** 或 **3.1.x** 的 **Garoon** 升级到版本 **5.0.0**

按照以下步骤升级 Garoon。

操作步骤:

### **1** <sup>将</sup> **Garoon** 升级到版本 **3.5.0**。

- 安装包: <https://products.cybozu.co.jp/garoon3/download/archive/>
- 安装手册: [https://help.cybozu.com/zh/g/guide/index.html#gr3\\_install](https://help.cybozu.com/zh/g/guide/index.html#23gr3_install)

**2** <sup>将</sup> **Garoon** 升级到版本 **3.7.0**。

- 安装包: <https://products.cybozu.co.jp/garoon3/download/archive/> 安装手册:
	- [https://help.cybozu.com/zh/g/guide/index.html#gr3\\_install](https://help.cybozu.com/zh/g/guide/index.html#23gr3_install)
- **3** <sup>将</sup> **Garoon** 升级到版本 **4.0.0**。
- 安装包: <https://garoon.cybozu.co.jp/support/download/garoon4/archive/>
- 安装手册: [https://help.cybozu.com/zh/g4/guide/index.html#guide\\_index\\_01](https://help.cybozu.com/zh/g4/guide/index.html#23guide_index_01)

### **4** <sup>将</sup> **Garoon** 升级到版本 **5.0.0**。

*["3.2](#page-39-0) Windows* [环境中的升级](#page-39-0)*"*→第 *[40](#page-39-0)* 页

*["3.3](#page-41-0) Linux* [环境中的升级](#page-41-0)*"*→第 *[42](#page-41-0)* 页

#### 补充

● 4.10.0 及更低版本的安装包可从存档库(日文)下载。访问存档库所需要的用户名与密码,请参考帮助与 支持(日文)的"下载"。

# 确认版本和 **CGI** 的内存消耗量

如将版本 3.5.0 以前的 Garoon 升级到 3.5.0 或更高的版本,CGI 的进程平均的内存消耗量会增加。各版本 CGI 进程平均内存消耗量如下所示。

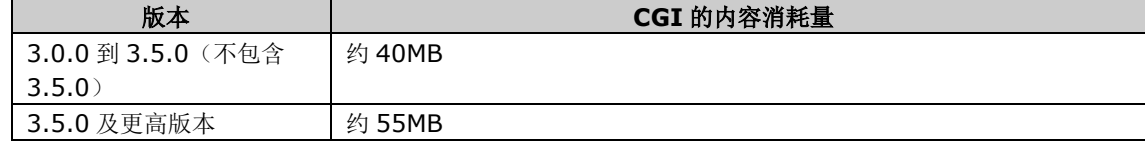

根据 Garoon 的使用状况和环境不同,Web 服务器需搭载的内存的量也会随之改变。 有关追加内存的必要性,请咨询官方合作伙伴或经销商(日文)。 <https://cybozu.co.jp/products/partner/>

# 准备数据库管理用户的密码

准备安装时设置的数据库管理用户的密码

# 更改 **IIS** 的设置

Windows 环境中,如要在 Garoon 中使用与升级前不同版本的 IIS,需更改 ISS 的设置。详细请参照以下页 面。

"*[2.2.2](#page-23-0)* 更改 *IIS* [的设置](#page-23-0)"→第 *[24](#page-23-0)* 页

# 确认 **library**

Linux 环境时,确认已经安装了运行 Garoon 所需要的 library。关于 Garoon 所使用的 library,请参考以下 网页。(日文)

[https://manual.cybozu.co.jp/zh/tech/linux\\_library2.html](https://manual.cybozu.co.jp/zh/tech/linux_library2.html)

# 停止全文搜索服务器

如正在使用全文搜索服务器,需在运行全文搜索服务器的机器上停止 Solr 和 Worker。执行以下的命令停止 服务。

Windows 环境:

**net stop Cybozu\_SearchServer\_Solr net stop Cybozu\_SearchServer\_Worker**

Linux 环境:

**[root@garoon admin] # /etc/init.d/cbss\_solr stop [root@garoon admin] # /etc/init.d/cbss\_worker stop**

关于停止服务的方法,请参考以下手册。

《全文搜索服务器手册》(日文)

[https://jp.cybozu.help/ja/g4/guide/index.html#guide\\_index\\_07](https://jp.cybozu.help/ja/g4/guide/index.html#guide_index_07)

#### <span id="page-39-0"></span> $3.2$ **Windows** 环境中的升级

此处说明在以下环境中 Garoon 的升级步骤。

- OS: Windows Server 2016
- Web 服务器服务:IIS 10.0
- Web 服务器的 CGI 可执行目录:C:\inetpub\scripts
- Web 服务器的文档根目录:C:\inetpub\wwwroot
- 安装标识符:cbgrn
- MySQL: 安装包中捆绑的 MySQL

"不是","你是","你是"。

- 在升级过程中,请勿中止升级。
- 安装 Garoon 时,Visual C++ Redistributable for Visual Studio 2013 和 2015 的可再发行组件包也 会被安装。请勿删除此组件包。

操作步骤:

**1** 使用持有 **Administrator** 权限的用户登录已安装 **Garoon** 的服务器主机。

- **2** 停止 **Web** 服务器服务。
- **3** <sup>从</sup> **Windows** 的管理工具中打开"服务"。
- **4** 选择"**Cybozu\_Scheduling\_Service\_cbgrn"**,点击**[**停止此服务**]**。

**5** 如果以下的服务正在运行,请点击**[**停止此服务**]**。

- DHCP Client
- Windows Event Log

如以上的服务正在运行中, Garoon 的升级有可能会失败。

**6** 确认"**Cybozu\_Database\_Engine\_5\_0**"为"开始"的状态,并关闭服务的窗口。

若 Cybozu\_Database\_Engine\_5\_0 处于停止状态,点击[启动此服务],关闭服务的窗口。如在打开窗 口的情况下进行升级,升级有可能会失败。

- **7** 启动版本 **5.0.0** <sup>的</sup> **Garoon** 的安装包。
- **8** 输入数据库管理用户的密码,点击**[**下一步**]**。

开始安装。

- **9** 在"升级完成"页面,点击**[**完成**]**。
- **10** <sup>从</sup> **Windows** 的管理工具中打开"服务"。
- **11** 选择"**Cybozu\_Scheduling\_Service\_cbgrn**",点击**[**启动此服务**]**。

**12** 如果在步骤 **<sup>5</sup>** 中停止过以下服务时,点击**[**启动此服务**]**。

- DHCP Client
- Windows Event Log

**13** 启动 **Web** 服务器服务。

#### 补充

- 执行升级后,日志会输出到以下位置。
	- MySQL 的安装日志: C:\WINDOWS\SysWow64\ cb\_installer.log
	- 升级日志: C:\inetpub\scripts\cbgrn\versionup\_###.log ###表示 3 位数的数字。
	- MySQL 的错误: C:\ProgramFiles\Cybozu\mysql-5.0\data\error.log。
- 升级过程中会出现以下警告,但安装将正常完成。无需处理。
	- Warning: Using a password on the command line interface can be insecure.
- 从 4.2.6 以前的版本进行升级时,升级后会留有以下 Garoon 不再使用的目录,可根据需要自行删除。
	- C:\Program Files\cybozu\mysql-5.0\files\cbgrn\cbdnet
	- C:\Program Files\cybozu\mysql-5.0\files\cbgrn\cellular
	- C:\Program Files\cybozu\mysql-5.0\files\cbgrn\rss
	- C:\Program Files\cybozu\mysql-5.0\files\cbgrn\cbsearch
	- C:\Program Files\cybozu\mysql-5.0\files\cbgrn\dslink

# <span id="page-41-0"></span>**Linux** 环境中的升级

此处说明在以下环境中 Garoon 的升级步骤。

- OS: Red Hat Enterprise Linux 7
- Web 服务器服务:Apache 2.4.37
- Web 服务器的 CGI 可执行目录:/var/www/cgi-bin
- Web 服务器的文档根目录:/var/www/html
- 安装标识符:cbgrn
- MySQL: 安装包中捆绑的 MySQL

#### **注意**<br>第一节 注意

- 开始升级前,请确认已经安装了运行 Garoon 所需要的 library。 "(仅 *Linux* [环境时\)安装](#page-14-0) *Garoon* 所需的 *library*"→第 *[15](#page-14-0)* 页
- 将安装包配置在 Web 服务器服务的执行用户可执行且持有读写权限的目录中。需持有到配置目录的全部目 录的执行权限和读写权限。
- 在升级过程中,请勿中止升级。

操作步骤:

#### **1** 使用 **root** 用户登录服务器主机。

#### **2** 停止服务器主机的 **Web** 服务器服务。

- Red Hat Enterprise Linux 6 时 **[root@garoon admin]# /etc/init.d/httpd stop**
- Red Hat Enterprise Linux 7 及更高版本时 **[root@garoon admin]# systemctl stop httpd.service**

# **3** 停止调度服务。

**[root@garoon admin]# /etc/init.d/cyss\_cbgrn stop** 

#### **4** 确认 **MySQL** 服务的状态。

**[root@garoon admin] # /etc/init.d/cyde\_5\_0 status**

如 MySQL 服务处于停止状态请启动。

**[root@garoon admin] # /etc/init.d/cyde\_5\_0 start**

### **5** 确认 **httpd.conf**,**KeepAlive** 的设置是否为无效。

有关 KeepAlive 设置的确认、更改方法,请参考以下页面。

"*[2.1.5](#page-12-0)* (仅 *Linux* 环境时)*Apache* 的 *[KeepAlive](#page-12-0)* 设置为无效"→ 第 *[13](#page-12-0)* 页

补充

● 要使 KeepAlive 有效时, 请根据环境调整 KeepAliveTimeout 的值。 KeepAliveTimeout 的值越大,访问 Garoon 的连接越多,越容易引起系统运行变慢。

#### **6** 确认 **THP** 功能是否无效。

#### **[root@garoon admin]# cat /sys/kernel/mm/transparent\_hugepage/enabled**

如果"never"被[ ]选取时, 说明 THP 功能无效。

范例:

always madvise [never]

如显示 "[always] madvise never"或 "always [madvise] never", 则 THP 功能有效。

THP 功能有效时请禁用 THP 功能。详情请参考以下页面。

"*[2.1.6](#page-12-1)* (仅 *Linux* 环境时)*[transparent hugepages\(THP\)](#page-12-1)*设置为无效"→ 第 *[13](#page-12-1)* 页

#### **7** 移动到安装包所在的目录。

#### **8** 执行安装包。

**[root@garoon admin]# sh grn-5.0.0-linux-x64.bin**

#### **9** 确认显示的内容,点击 **<sup>Y</sup>** 键后,按 **Enter** 键。

开始安装 Garoon。如此信息正确显示请输入 Y。

Installing starts. If the above message is displayed correctly, type 'Y', otherwise type 'N'.

### **10** 同意试用许可协议时,输入"**yes**",按 **Enter** 键。

可按 Space 或 Enter 键滚动页面。 不同意试用许可协议时,输入"no", 按 Enter 键, 终止升级。

### **11** 选择升级。输入"**1**",按 **Enter** 键。

已安装有 Garoon。

- 1: 升级
- 2: 普通卸载 (保留配置文件及数据库文件等资源文件)
- 3: 完全卸载(从目录中删除所有文件)
- [1|2|3]:

# **12** 确认程序文件的安装位置,并输入数据库管理用户的密码,按 **Enter** 键。

程序文件安装在"/usr/local/cybozu"内。

请输入数据库管理用户(cbroot)的密码。

#### 3 升级

可使用的字符为"a-z,A-Z, \_"。 密码必须保持在 6~10 个字符以内。

Enter Password:

# $13$  确认显示的内容,如正确则输入"yes",按 Enter 键。

开始安装。

输入"no",按 Enter 键,安装会停止。

Summary of install configuration

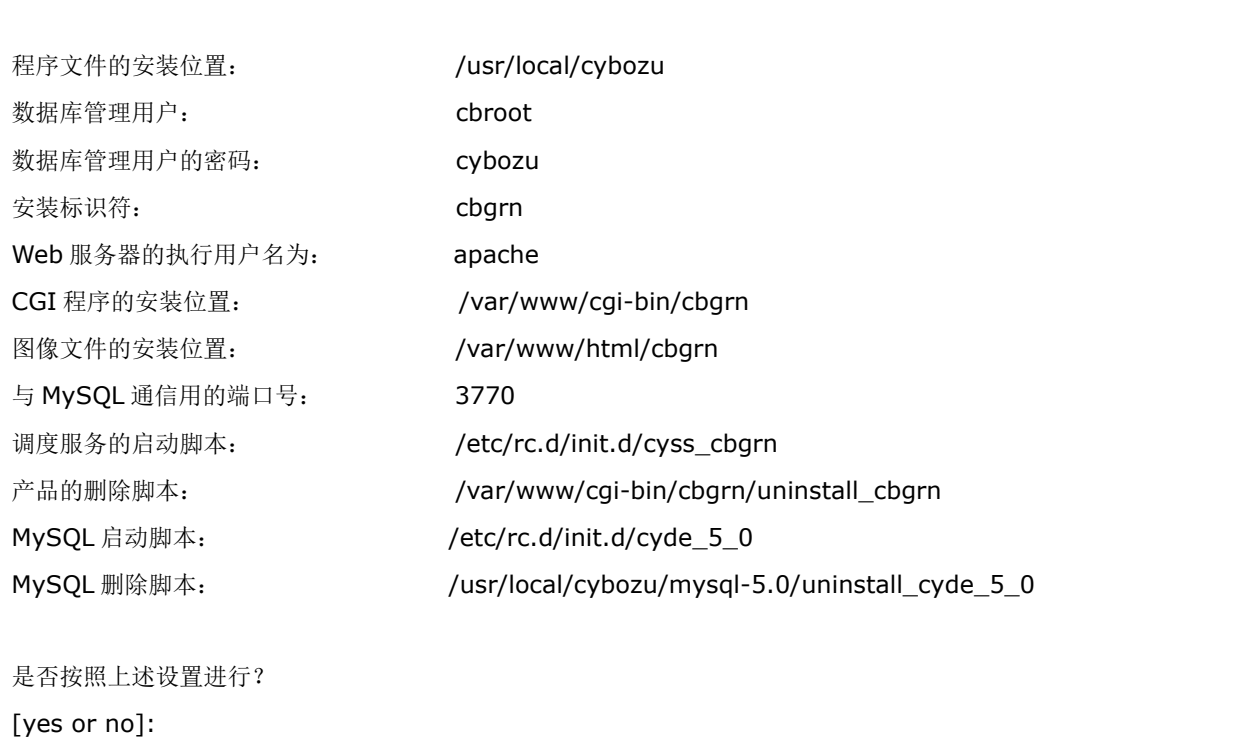

# **14** 确认升级是否正常完成。

升级正常完成。 Installing Cybozu Scheduling Service... Installing Web files... Copying license files... Installing uninstall scripts... 安装正常完成。

请启动 web 浏览器访问以下 URL。

http://(服务器的 FQDN 或 IP 地址) / (CGI 目录的虚拟路径) /cbgrn/grn.cgi

范例)http://webserver.cybozu.co.jp/cgi-bin/cbgrn/grn.cgi 范例)http://10.10.203.55/cgi-bin/cbgrn/grn.cgi

# **15** 启动调度服务。

**[root@garoon admin]# /etc/init.d/cyss\_cbgrn start** 

# **16** 确认是否启动了调度服务。

#### **[root@garoon admin]# /etc/init.d/cyss\_cbgrn status**

如调度服务已启动,则显示执行中的进程编号。

进程编号的范例:

sched(31622)is running…

# **17** 启动服务器主机的 **Web** 服务器服务。

- Red Hat Enterprise Linux 6 时 **[root@garoon admin]# /etc/init.d/httpd start**
- Red Hat Enterprise Linux 7 及更高版本时 **[root@garoon admin]# systemctl start httpd.service**

### **18** 确认服务器主机的 **Web** 服务器服务是否已启动。

- Red Hat Enterprise Linux 6 时 **[root@garoon admin]# /etc/init.d/httpd status**
- Red Hat Enterprise Linux 7 及更高版本时 **[root@garoon admin]# systemctl status httpd.service**

如 Web 服务器服务已启动, 则显示执行中的进程编号。

进程编号的范例:

httpd (pid 11772) 正在运行...

补充

- 执行升级后,会输出日志。日志的输入位置如下所示。
	- Garoon 的安装结果:/(执行了安装包的目录)/install.log
	- MySQL 的安装结果: /(执行了安装包的目录)/install\_cyde.log
- 升级过程中会出现以下警告,但安装将正常完成。无需处理。
	- Warning: Using a password on the command line interface can be insecure.
- 从 4.2.6 以前的版本进行升级时,升级后会留有以下 Garoon 不再使用的目录,可根据需要自行删除。
	- /usr/local/cybozu/mysql-5.0/files/cbgrn/cbdnet
	- /usr/local/cybozu/mysql-5.0/files/cbgrn/cellular
	- /usr/local/cybozu/mysql-5.0/files/cbgrn/rss
	- /usr/local/cybozu/mysql-5.0/files/cbgrn/cbsearch
	- /usr/local/cybozu/mysql-5.0/files/cbgrn/dslink

# <span id="page-45-0"></span>3.4 升级后必要的操作

<span id="page-45-1"></span>根据需要进行以下的操作。

# 确认日志

确认文件更新是否正常完成,可使用日志文件确认。 日志文件中会输出以下的结果。

- MySQL 的更新结果
- Garoon 中所使用数据的更新结果
- 更新程序的执行结果

如安装了捆绑在安装包中的 MySOL 并将 Garoon 安装在默认的目录中, 则日志会被输出到以下文件。### 显示为 3 位数。

#### **Windows** 环境的情况

- 更新程序的执行结果: C:\inetpub\scripts\cbqrn\versionup ###.log
- MySQL 的错误: C:\ProgramFiles\Cybozu\mysql-5.0\data\error.log

#### **Linux** 环境的情况

- Garoon 的安装结果:/(执行安装包的目录)/install.log
- MySQL 的安装结果: / (执行安装包的目录) /install\_cyde.log
- 更新程序的执行结果:/var/www/cgi-bin/cbgrn/versionup\_###.log
- MySQL 的错误:/usr/local/cybozu/mysql-5.0/data/error.log

#### **versionup\_###.log** 的查看方法

以 Windows 环境为例进行说明。

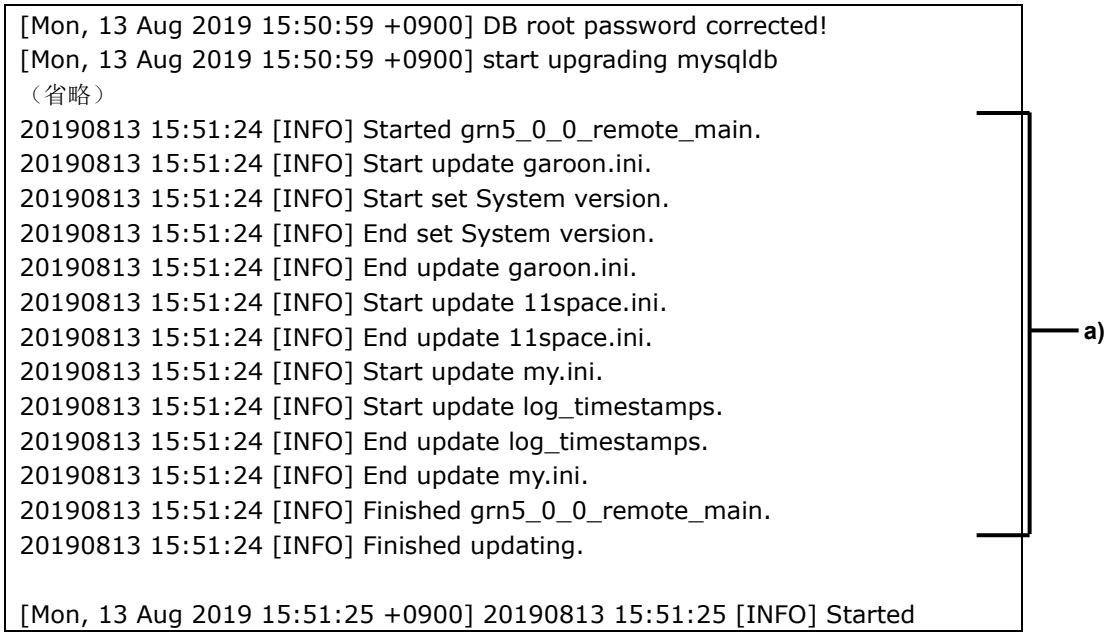

**b)**

updating after installation. 20190813 15:51:25 [INFO] Remove all files of smarty cache directory. 20190813 15:51:25 [INFO] Remove all the session data. 20190813 15:51:25 [INFO] Finished updating after installation. [Mon, 13 Aug 2019 15:51:25 +0900] start removing versionup scripts [Mon, 13 Aug 2019 15:51:25 +0900] end removing versionup scripts

a): Garoon 中所使用数据的更新结果

b) :更新程序的执行结果

#### 注意

● 若输出了"INFO"或"OK"以外的状态,根据信息的内容进行应对。错误原因不明的情况下,请咨询官方 合作伙伴或经销商(日文)。 <https://cybozu.co.jp/products/partner/>

#### 确认 **error.log**

确认在 error.log (MySOL 的错误日志)中是否有错误或警告。如有错误或警告时,请在完成升级后重新启动 MySQL。如重新启动后 error.log 中没有错误或警告,则升级正常完成。 另外,以下的警告在升级正常完成时也会显示。

**[Warning] 'NO\_AUTO\_CREATE\_USER' sql mode was not set. [Warning] '**(字符串)**' entry '**(字符串)**' ignored in --skip-name-resolve mode.**

# 确认 **PHP** 组件

4.6 以前的版本升级到最新版本的 Garoon 时,PHP 组件会被设置为非公开。请根据需要设置为公开。 另外,使用旧版本 PHP 的 PHP 组件有时会出错。如升级后要继续使用相同的 PHP 组件,请在确认不会发生 错误后再公开。

相应的 Garoon 和 PHP 的版本如下所示。

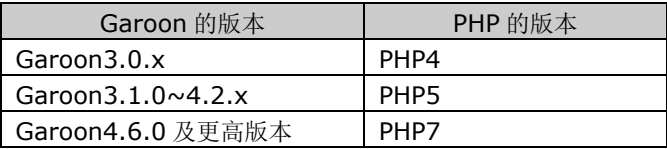

# 使用 **SSL** 连接 **LDAP** 时的确认事项

使用 SSL 连接 Garoon 中所使用的 LDAP 的情况下,需进行连接所需的必要设置。有关设置的操作步骤请参 考以下页面。

<https://jp.cybozu.help/zh/settings/garoon4/sslsetup.html>

# 登记许可证

从 4.10.x 及更低的版本开始升级 Garoon 时, 需登记版本 5.0.0 的许可证。登记许可证之前为试用期。如升 级后 60 天内未登记新的许可证,将无法使用 Garoon 的应用程序。

3 升级

操作步骤:

**1** 使用系统管理员账号登录 **Garoon**。

**2** 在"系统管理"页面,按照**[**基本系统的管理**]** > **[**许可证**]** > **[**许可证的管理**]**的顺序点击。

**3** 点击**[**登记许可证**]**。

**4** 输入许可证密钥,点击**[**登记**]**。

**5** 确认许可证的内容,点击**[**登记**]**。

# 接收天气数据

刚完成版本升级后,天气数据将暂时清空。由于天气数据每隔 6 小时自动获取 1 次, 所以根据实际情况最长 将有 6 小时左右不显示天气预报。 版本升级后,希望立即接收天气数据时,可手动接收天气数据。

### **1** 使用系统管理员账号登录 **Garoon**。

**2** 在"系统管理"页面,按照**[**各应用程序的管理**]** > **[**网络整合服务**]** > **[**活动数据的接收**]**的顺序点 击。

**3** 勾选天气预报的复选框,点击**[**接收**]**。

# 启动全文搜索服务器

如正在使用全文搜索服务器,需在运行全文搜索服务器的主机上启动 Worker 和 Solr。 要启动服务,执行以下的命令。

Windows 环境:

**net start Cybozu\_SearchServer\_Solr net start Cybozu\_SearchServer\_Worker**

Linux 环境:

**/etc/init.d/cbss\_worker start /etc/init.d/cbss\_solr start**

关于启动服务的方法,请参考以下手册。

《全文搜索服务器手册》(日文)

[https://jp.cybozu.help/ja/g4/guide/index.html#guide\\_index\\_07](https://jp.cybozu.help/ja/g4/guide/index.html#guide_index_07)

# 更新全文搜索服务器的索引

如正在使用全文搜索服务器,可对全文搜索服务器的索引进行更新。更新索引后,保存了大量站内信的用户搜 索站内信的时间将缩短。

版本升级后,再次启动 Garoon 后也可更新索引。索引的更新对 Garoon 的负荷较小,更新过程中也可进行 搜索。因此,在工作时间也可更新索引。

#### **Windows** 环境时

#### **1** 用持有 **Administrator** 权限的用户登录服务器主机。

服务器分离构成的情况,需登录数据库服务器。

### **2** 启动命令提示符,移动到以下目录。

**(CGI** 目录**)/(**安装标识符**)** 

范例:

**cd C:\inetpub\scripts\cbgrn**

# **3** 输入以下命令,按回车键。

#### **.\grn.exe -C -q code\command\fts\update\_index.csp exec**

将显示"Finish indexing of message data.",如可在 Garoon 中搜索站内信,则表示索引更新完成。

#### **Linux** 环境时

#### **1** 使用 **root** 用户登录服务器主机。

服务器分离构成的情况,需登录数据库服务器。

# **2** 移动到以下目录。

#### **(CGI** 目录**)/(**安装标识符**)**

范例:

**cd /var/www/cgi-bin/cbgrn**

# **3** 输入以下命令,按回车键。

**./grn.cgi -C -q code/command/fts/update\_index.csp exec**

显示"Finish indexing of message data.",如可在 Garoon 中搜索站内信, 则表示索引更新完成。

#### <span id="page-48-0"></span> $3.5$ 升级失败时恢复 **Garoon** 的方法

若 Garoon 未能成功升级到版本 5.0.0, 可按照以下步骤恢复到之前版本。

操作步骤:

### **1** 备份版本升级的日志。

备份失败时的升级日志。在查找失败原因时需要该日志。 需要备份的日志,请参考以下页面。 ["确认日志](#page-45-1)"<sup>→</sup> 第 *[46](#page-45-1)* 页

# **2** 卸载 **Garoon**。

卸载方式选择"完全卸载"。 "*[4](#page-50-0)* [卸载](#page-50-0)"→ 第 *[51](#page-50-0)* 页

### **3** 重新安装之前版本的 **Garoon**。

升级前使用了 Garoon 的 Service Pack 时,请重新使用相同的 Service Pack。

安装方法请参考各版本的安装手册。

版本 3.1.x 及更低版本:

[https://manual.cybozu.co.jp/zh/garoon3/index.html#01](https://manual.cybozu.co.jp/zh/garoon3/index.html#2301)

版本 3.5.x 或 3.7.x: [https://help.cybozu.com/zh/g/guide/index.html#gr3\\_install](https://help.cybozu.com/zh/g/guide/index.html#gr3_install)

版本 4.x: [https://help.cybozu.com/zh/g4/guide/index.html#guide\\_index\\_01](https://help.cybozu.com/zh/g4/guide/index.html#guide_index_01) 版本 5.x:

https://jp.cybozu.help/q5/zh/pdf/index.html#pdf\_index\_01

### **4** 还原已备份的 **Garoon** 数据。

将升级前备份的 Garoon 数据还原到步骤 3 安装的 Garoon 中。 数据的还原方法请参考各版本的管理员手册。 版本 3.1.x 及更低版本: [https://manual.cybozu.co.jp/zh/garoon3/index.html#02](https://manual.cybozu.co.jp/zh/garoon3/index.html#2302)

版本 3.5.x 或 3.7.x: [https://help.cybozu.com/zh/g/guide/index.html#gr3\\_admin](https://help.cybozu.com/zh/g/guide/index.html#gr3_admin)

版本 4.x:

[https://help.cybozu.com/zh/g4/guide/index.html#23guide\\_index\\_02](https://help.cybozu.com/zh/g4/guide/index.html#23guide_index_02)

版本 5.x:

[https://jp.cybozu.help/g5/zh/admin/maintenance/backup\\_restore/index.html](https://jp.cybozu.help/g5/zh/admin/maintenance/backup_restore/index.html)

#### 补充

只能通过以上方法恢复到之前的 Garoon。

#### <span id="page-50-0"></span>卸载 4

<span id="page-50-1"></span>说明卸载 Garoon 的操作步骤。

#### **Windows** 环境中的卸载  $4.1$

说明在 Windows 环境中, 卸载 Garoon 的操作步骤。 以安装了捆绑在安装包中的 MySQL,并且安装标识符设置为"cbqrn"时为例进行说明。

#### **注意**

- 若不按照下方记载的操作步骤进行卸载,有时不能完全卸载。
- 在使用全文搜索服务器的环境中,符合以下条件时,请先卸载全文搜索服务器再卸载 Garoon。如先卸载 Garoon 的话,全文搜索服务器有可能无法正常卸载。
	- 全文搜索服务器和 Garoon 安装在同一个服务器、同一个目录
	- 在卸载 Garoon 时选择"完全卸载"

在符合条件的环境中,先卸载 Garoon 后,全文搜索服务器无法正常卸载时,请咨询才望子。

操作步骤:

- **1** 使用持有安装位置的服务器的 **Administrator** 权限的用户登录服务器主机。
- **2** <sup>从</sup> **Windows** 的控制按面板中,启动**[**程序和功能**]**。
- $\bf{3}$  在"程序和功能"页面中,右击"Cybozu(R) Garoon5.0.0 (cbgrn)",点击选择[卸载]。

启动卸载程序。

#### **4** 选择"完全卸载",点击**[**下一步**]**。

卸载开始。

终止卸载时,点击[取消]。

### **5** 显示"维护完成"页面后,点击**[**完成**]**。

卸载后有可能会弹出是否重新启动计算机的选择对话框。如接下来要卸载 MySQL,请选择"否,稍后再 重新启动计算机。"。

**6** 在"程序和功能"页面中,选择"**MySQL Community Server (GPL)"**,点击选择**[**卸载**]**。

启动卸载程序。

```
7 选择"完全卸载",点击[下一步]。
```
#### 4 卸载

开始卸载。

终止卸载时,点击[取消]。

# **8** 重新启动计算机。

#### 补充

● 如未使用 Garoon 的安装包中捆绑的 MySQL, 即使卸载 Garoon, MySQL 也不会被卸载。请根据实际情 况,在卸载 Garoon 之后卸载 MySQL。

#### <span id="page-51-0"></span> $4.2$ **Linux** 环境中的卸载

说明在 Linux 环境中, 卸载 Garoon 的操作步骤。

#### この 注意 たいこうし

若不按照以下的操作步骤进行卸载,有可能无法完全卸载 Garoon。

操作步骤:

- **1** 使用 **root** 用户登录服务器主机。
- **2** 移动到安装包所在的目录。
- **3** 执行安装包。

**[root@garoon admin]# sh grn-4.10.0-linux-x64.bin**

#### **4** 根据显示的内容,点击 **<sup>Y</sup>** 键或 **<sup>N</sup>** 键,按 **Enter** 键。

开始安装 Garoon。如此信息正确显示请输入 Y。 Installing starts. If the above message is displayed correctly, type 'Y', otherwise type 'N'.

#### **5** 确认试用许可协议,同意时输入"**yes**",按 **Enter** 键。

可按 Space 或 Enter 键滚动页面。 不同意试用许可协议时,输入"no",按 Enter 键,取消卸载。

#### **6** 完全卸载产品时,输入"**3**",按 **Enter** 键。

在卸载时如需保留配置文件及数据库文件等资源文件时,输入"2"。

#### **7** 完全卸载 **MySQL** 时,输入"**3**",按 **Enter** 键。

#### 补充

● 如未使用 Garoon 的安装包中捆绑的 MySQL, 即使卸载 Garoon, MySQL 也不会被卸载。请根据实际情 况,在卸载 Garoon 之后卸载 MySQL。

### <span id="page-52-0"></span>服务的启动方法和停止方法 5

说明调度服务和 MySQL 服务的启动方法和停止方法。 以安装了捆绑在安装包中的 MySQL, 安装标识符设置为"cbgrn"为例进行说明。

#### <span id="page-52-1"></span>启动服务  $5.1$

按照 MySQL 服务、调度服务的顺序启动。

### **Windows** 环境

操作步骤:

- **1** <sup>从</sup> **Windows** 的管理工具中打开"服务"
- $2$  选择"Cybozu\_Database\_Engine\_5\_0",点击[启动此服务]

如未安装 Garoon 的安装包中捆绑的 MySQL, 已安装的 MySQL 的服务将启动。

### **3** 选择"**Cybozu\_Scheduling\_Service\_cbgrn**",点击**[**启动此服务**]**

### **Linux** 环境

操作步骤:

### **1** 启动 **MySQL** 服务

#### **[root@garoon admin]# /etc/init.d/cyde\_5\_0 start**

如未安装 Garoon 的安装包中捆绑的 MySQL,已安装的 MySQL 服务将启动。

# **2** 启动调度服务

**[root@garoon admin]# /etc/init.d/cyss\_cbgrn start**

#### <span id="page-52-2"></span> $5.2$ 停止服务

按照调度服务、MySQL 服务的顺序停止。

### **Windows** 环境

**1** <sup>从</sup> **Windows** 的管理工具中打开"服务"

### **2** 选择"**Cybozu\_Scheduling\_Service\_cbgrn**",点击**[**停止此服务**]**

# **3** 选择"**Cybozu\_Database\_Engine\_5\_0**",点击**[**停止此服务**]**

如未安装 Garoon 的安装包中捆绑的 MySQL,已安装的 MySQL 的服务将停止。

#### **Linux** 环境

操作步骤:

### **1** 停止调度服务

**[root@garoon admin]# /etc/init.d/cyss\_cbgrn stop**

### **2** 停止 **MySQL** 服务

#### **[root@garoon admin]# /etc/init.d/cyde\_5\_0 stop**

如未安装 Garoon 的安装包中捆绑的 MySQL,已安装的 MySQL 服务将停止。

# <span id="page-54-0"></span>附录 A 文件构成

以所设置的安装标识符为"cbgrn"为例,说明 Garoon 的文件构成。安装的文件分为以下 3 类。

- CGI 应用程序
- MySQL
- 全文搜索服务器
- <span id="page-54-1"></span>图片文件

# **Windows** 环境的文件构成

### **CGI** 应用程序

Garoon 的 CGI 应用程序, 被安装在安装时指定的 CGI 可执行目录中。CGI 应用程序的文件, 保存在 CGI 可执行目录下的与安装标识符相同名称的目录中。

CGI 可执行目录范例:C:\inetpub\scripts

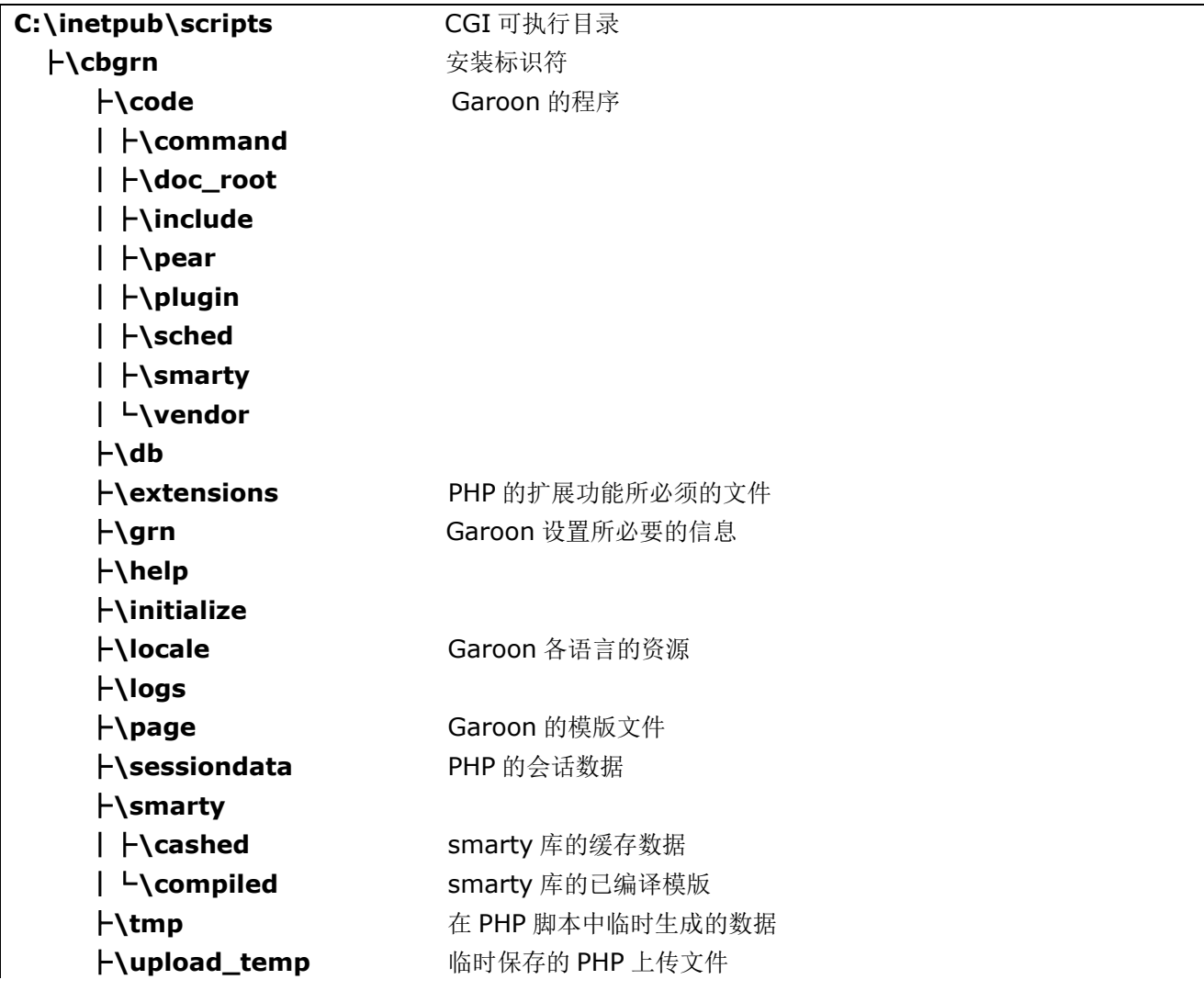

│

├\cacert.pem ├\common.ini ├\db\_error.log ├\garoon.ini ├\garoon\_lwc.ini ├\garoon\_policy.ini ├\grn.exe ├\grn\_initialize.log ├\icudt64.dll ├\icuin64.dll ├\icuio64.dll ├\icuuc64.dll ├\libcrypto-1\_1-x64.dll ├\libmariadbl.dll ├\libsasl.dll ├\libssh2.dll ├\libssl-1\_1-x64.dll ├\LICENSE\_en.txt ├\LICENSE\_ja.txt ├\LICENSE\_zh.txt ├\logger.ini ├\lwc.ini ├\nghttp2.dll ├\php.ini ├\php7.dll ├\sched.exe ├\sched.ini ├\sched.log ├\state.ini └\system\_admin.ini

# **MySQL**

MySQL 的文件,保存在安装时指定的安装目录下。 ● 安装目录范例: C:\Program Files\Cybozu

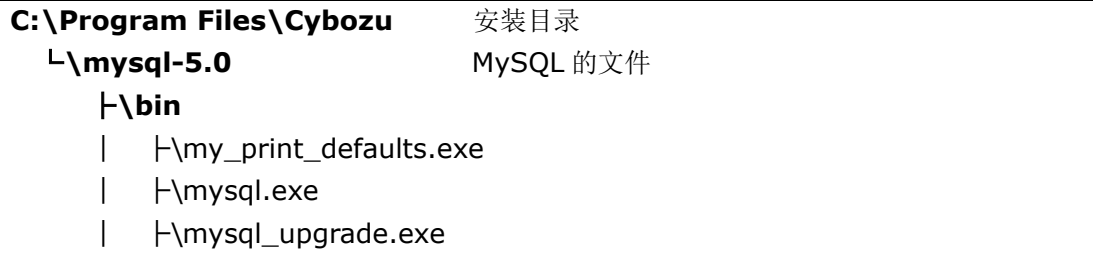

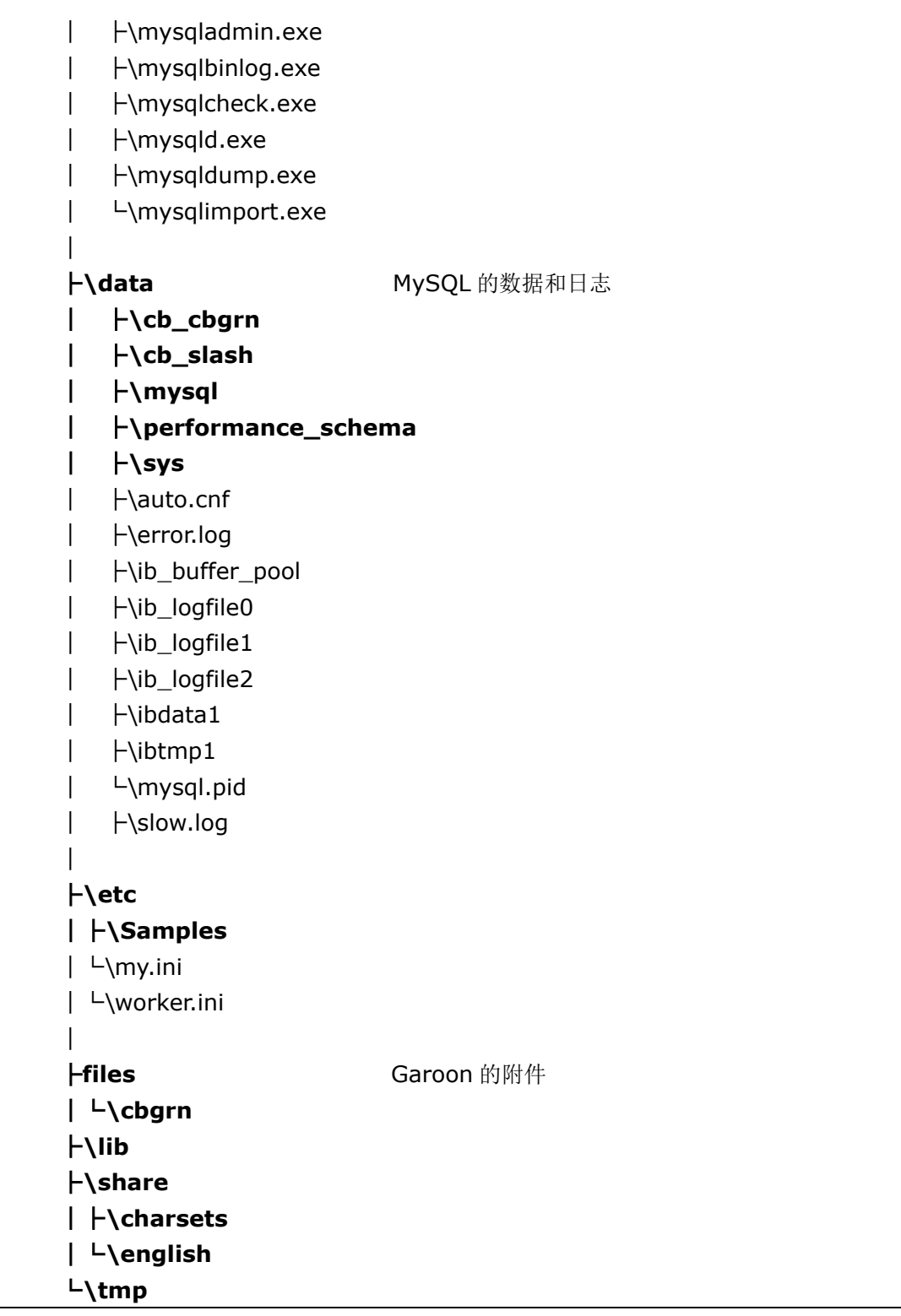

### 全文搜索服务器

全文搜索服务器的相关文件,保存在安装时指定的安装目录下。

● 安装目录范例: C:\Program Files\Cybozu

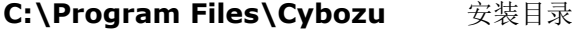

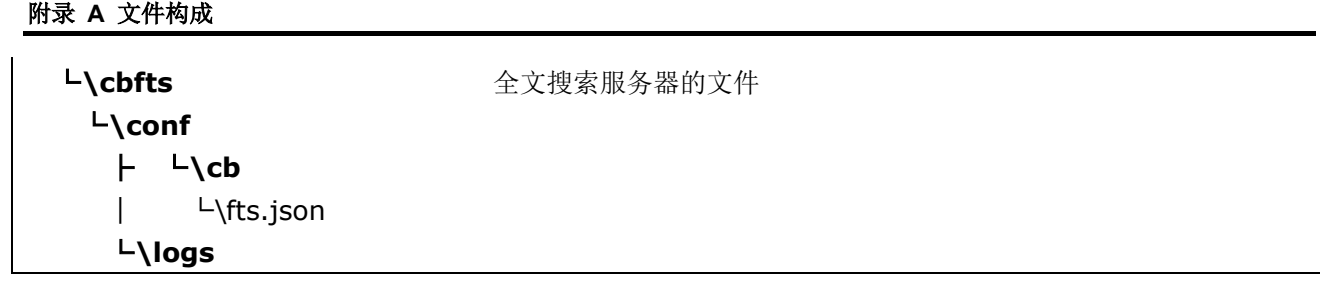

补充

Garoon 安装时产生的全文搜索服务器相关文件,仅为 Garoon 访问全文搜索服务器时必须的信息。并非全 文搜索服务器已安装完成。

全文搜索服务器已安装完成时,将会产生包含上述文件更多的目录和文件。

### 图片文件

图片文件保存在与安装标识符相同名称的目录下。

文档根目录范例:C:\inetpub\wwwroot

粗体字表示目录,常规字符表示文件。

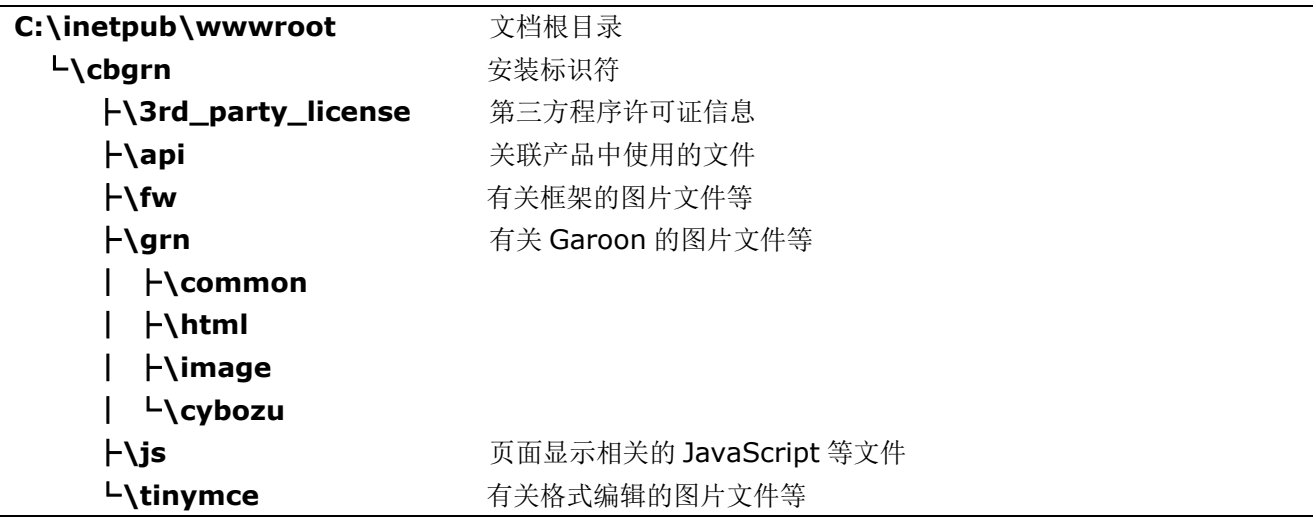

# <span id="page-57-0"></span>**Linux** 环境的文件构成

#### **CGI** 应用程序

Garoon 的 CGI 应用程序, 被安装在安装时指定的 CGI 可执行目录下。CGI 应用程序的文件, 保存在 CGI 可执行目录下的与安装标识符相同名称的目录中。

CGI 可执行目录范例:/var/www/cgi-bin

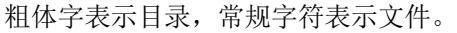

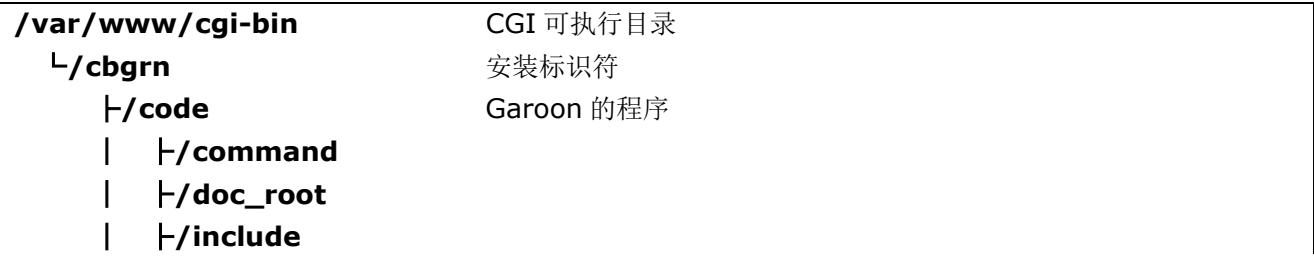

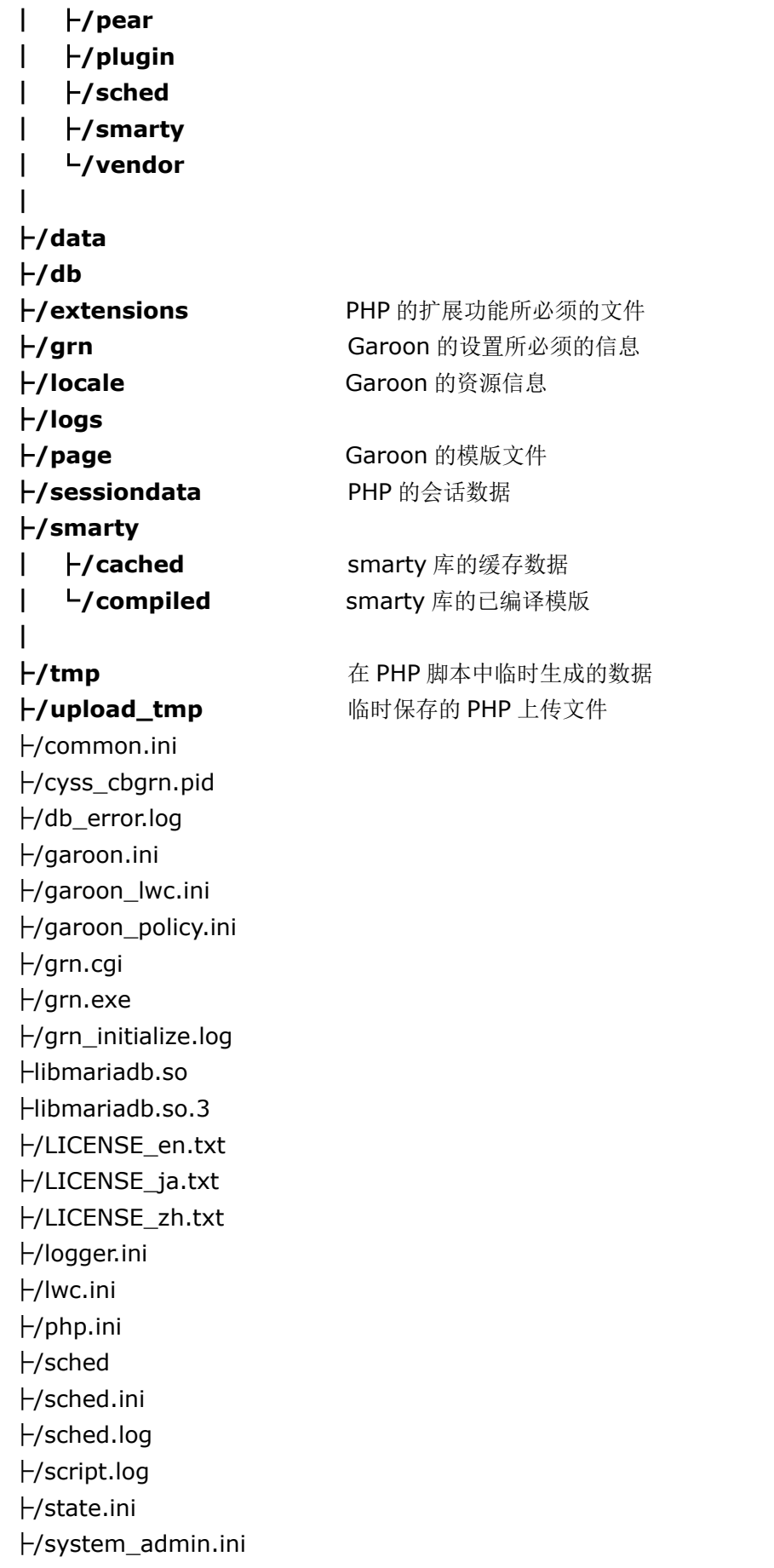

└/uninstall\_cbgrn

### **MySQL**

MySQL 的文件,保存在安装时指定的安装目录下。

安装目录范例:/usr/local/cybozu

粗体字表示目录,常规字符表示文件。

### **/usr/local/cybozu** 有关 MySQL 的文件类别 ├**/mysql-5.0** ├**/bin** │ ├/my\_print\_defaults │ ├/mysql │ ├/mysql\_upgrade │ ├/mysqladmin │ ├/mysqlbinlog │ ├/mysqlcheck │ ├/mysqld │ ├/mysqld\_safe │ ├/mysqldump │ └/mysqlimport │ ├**/data** │├**/cb\_cbgrn** │├**/cb\_slash** │├**/mysql** │├**/performance\_schema**  │├**/sys** │ ├/auto.cnf │ ├/error.log │ ├/ib\_logfile0 │ ├/ib\_logfile1 │ ├/ib\_logfile2 │ ├/ibdata1 │ ├/ibtmp1 │ ├/mysql.sock │ ├/mysql.sock.lock │ └/slow.log │ ├**/etc** │├**/Samples** │ └/my.ini │ └/worker.ini │

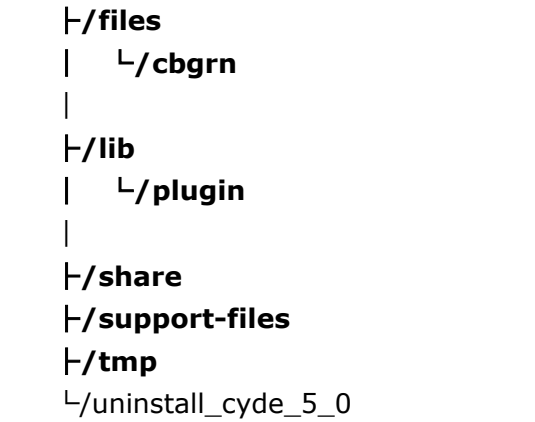

### 全文搜索服务器

全文搜索服务器的相关文件,保存在安装时指定的安装目录下。

安装目录范例:/usr/local/cybozu

粗体字表示目录,常规字符表示文件。

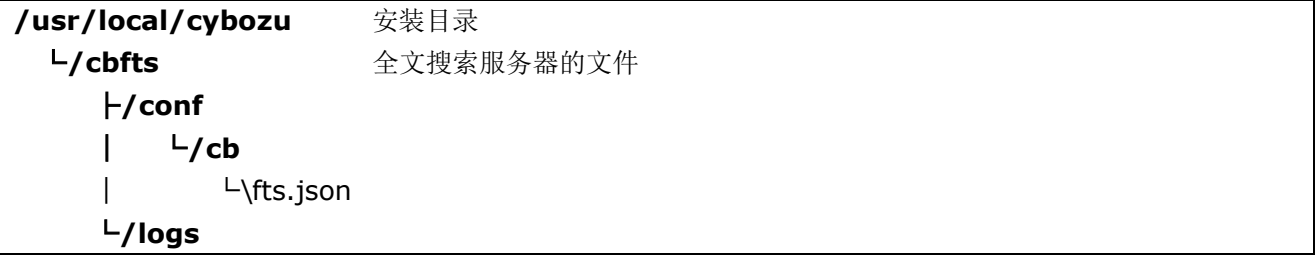

补充

Garoon 安装时产生的全文搜索服务器相关文件,仅为 Garoon 访问全文搜索服务器时必须的信息。并非全 文搜索服务器已安装完成。

全文搜索服务器已安装完成时,将会产生包含上述文件更多的目录和文件。

### 图片文件

图片文件保存在与安装标识符相同名称的目录下。

文档根目录范例:/var/www/html

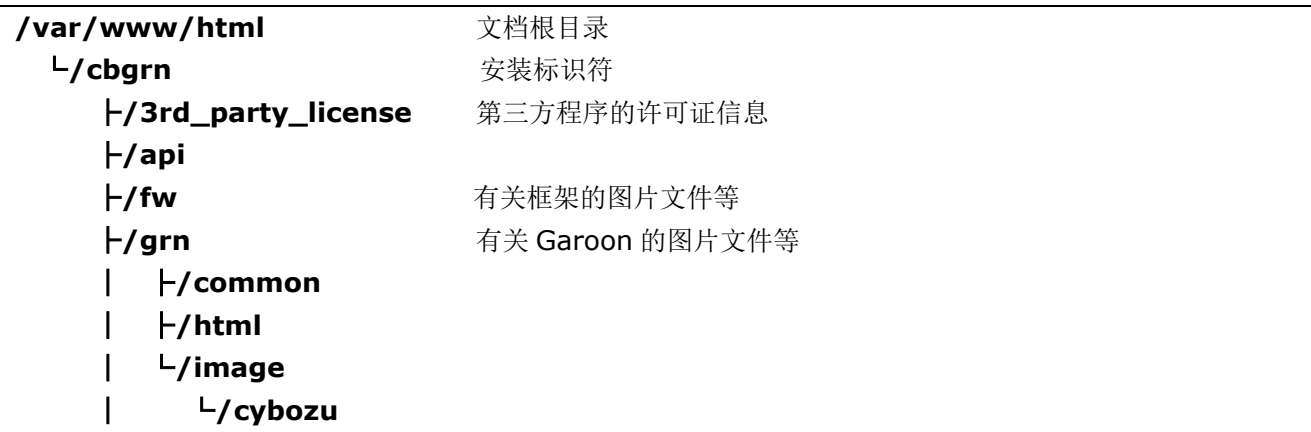

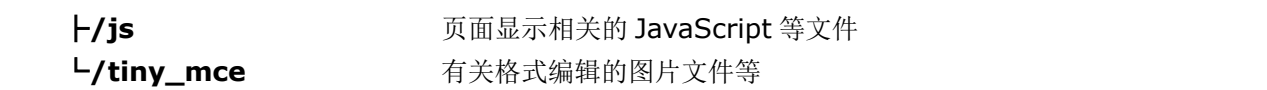

### 启动脚本文件

启动脚本文件,安装在启动脚本目录下。

启动脚本目录范例:/etc/rc.d/init.d

MySQL 服务启动脚本:/etc/rc.d/init.d/cyde\_5\_0 调度服务启动脚本:/etc/rc.d/init.d/cyss\_cbgrn

# <span id="page-62-0"></span>引 索

# $\overline{A}$

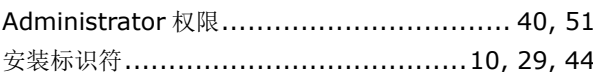

# $\mathbf C$

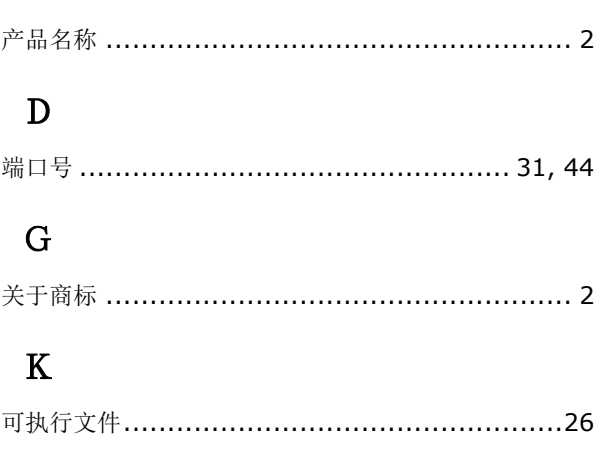

# $\mathbf M$

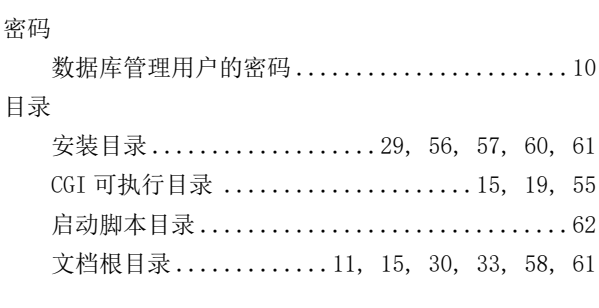

# $\overline{\mathbf{R}}$

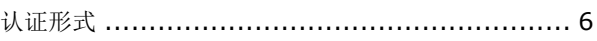

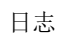

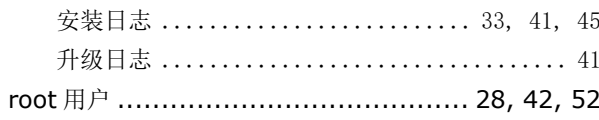

# $\mathbf S$

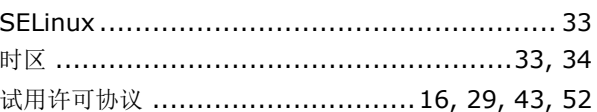

# $\overline{W}$

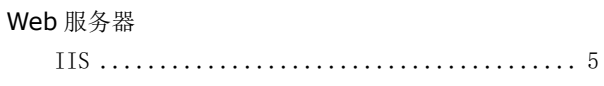

# $\mathbf X$

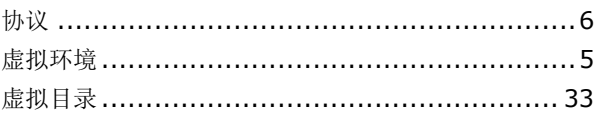

# $\mathbf Y$

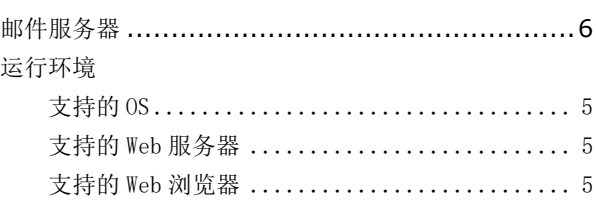

# $\overline{z}$

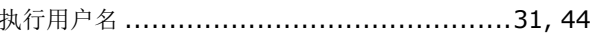

咨询窗口 <https://garoon.cybozu.co.jp/support/package/>

发布日 2022 年 12 月 第 1.1 版

发布方 Cybozu

©Cybozu